### CO453 Application Programming

Week  $5 - C#$ . NET part 1 Introduction to forms, and splash screens

#### .NET C# is VISUAL

**.NET** programs run on **MS Windows .NET** provides ready-made **objects** to create an easy-to-use visual user interface

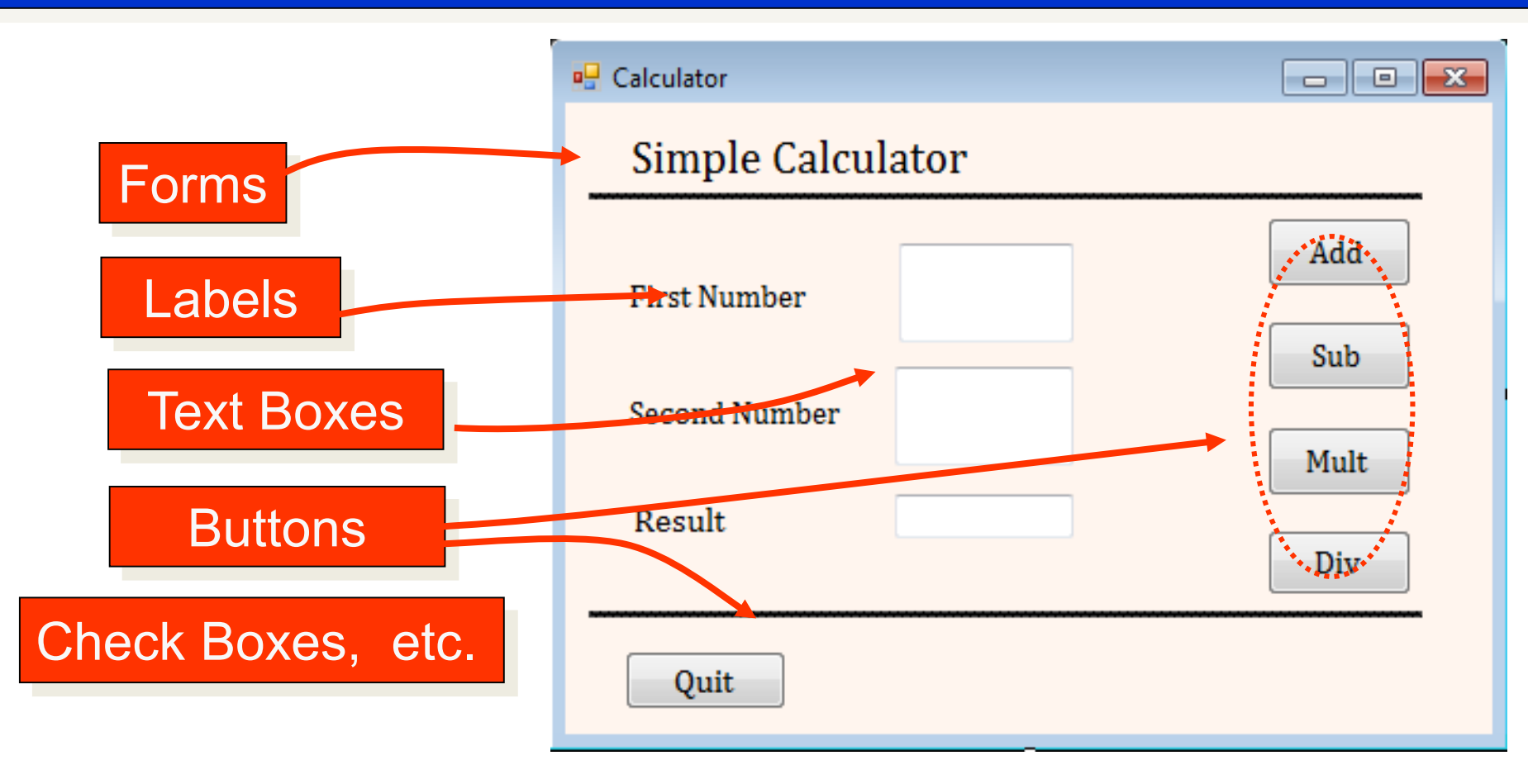

#### .NET Objects have PROPERTIES

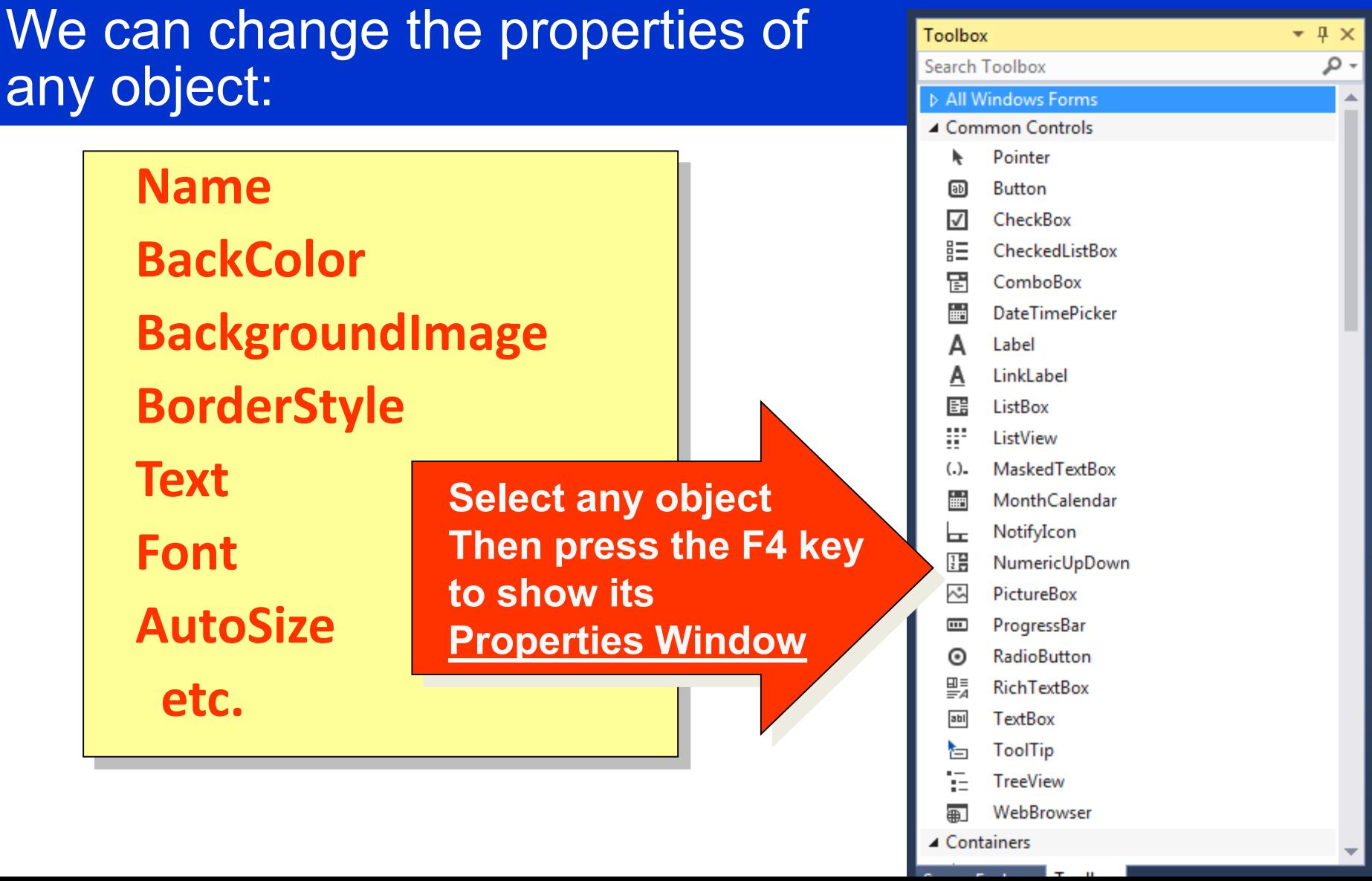

#### C# .NET is Event-Driven

.NET programs respond to Events a mouse-click a key press a form loading, etc.

.NET programs can be constructed differently:

- A project can consist of several forms with objects on them
- objects have built-in properties and methods
- program code is attached to the various object methods.

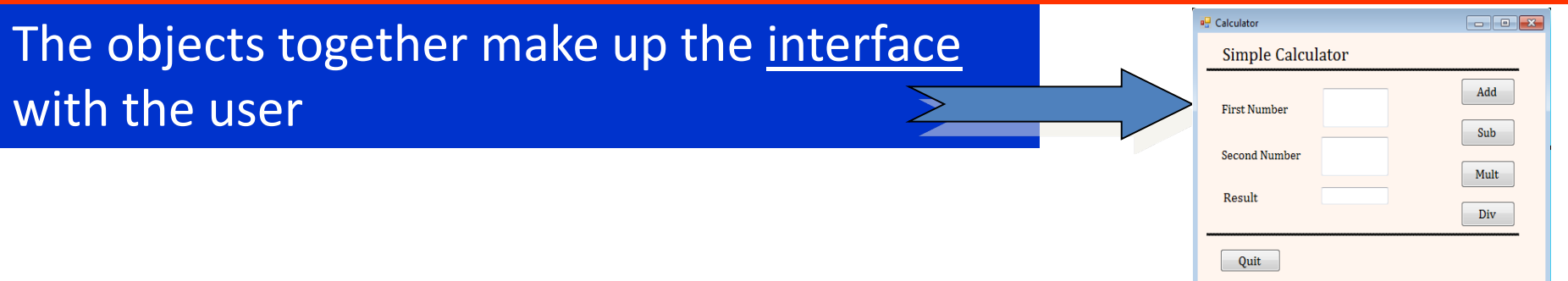

# **Starting a Windows Project**

#### Create a New Project

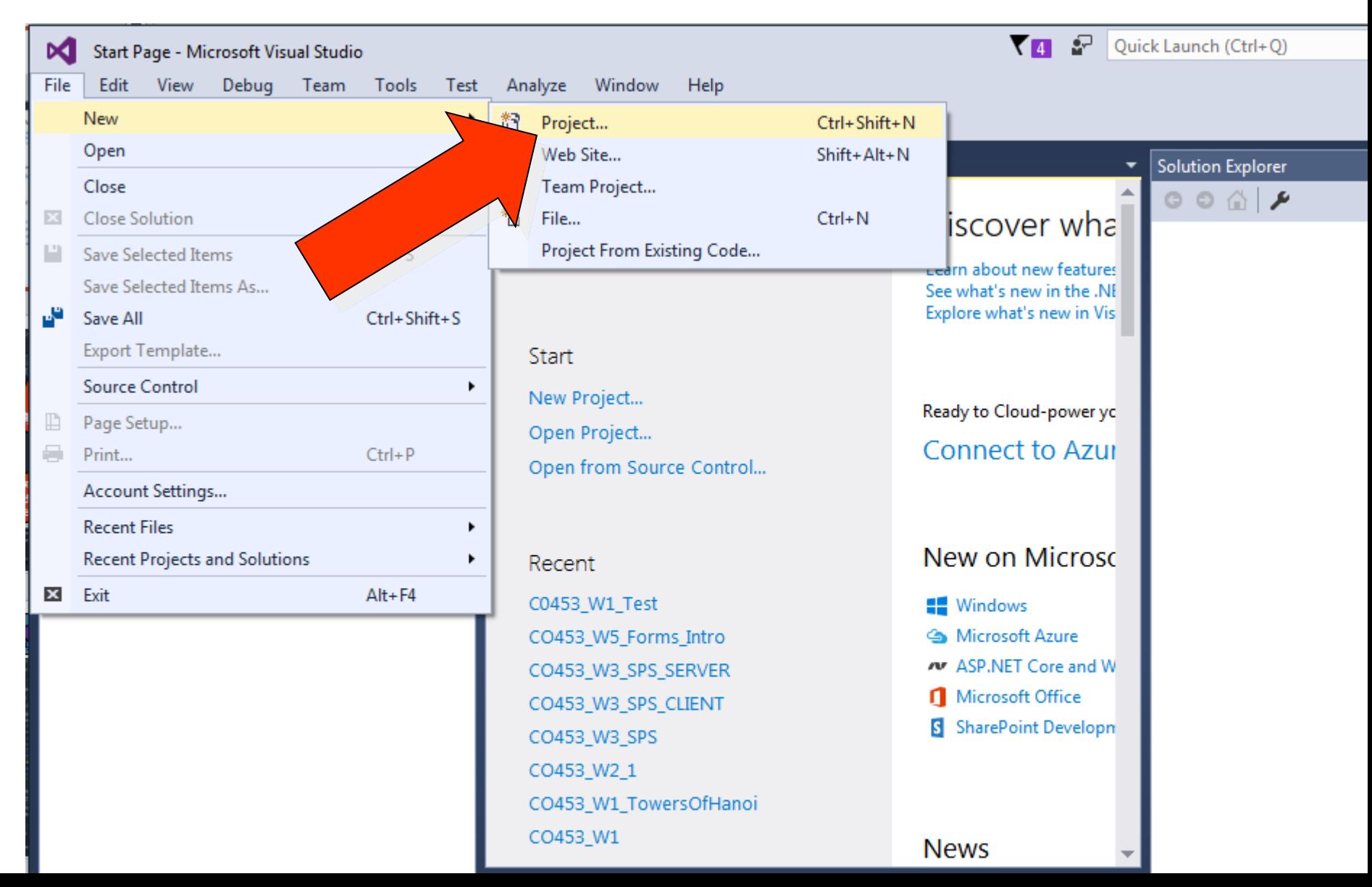

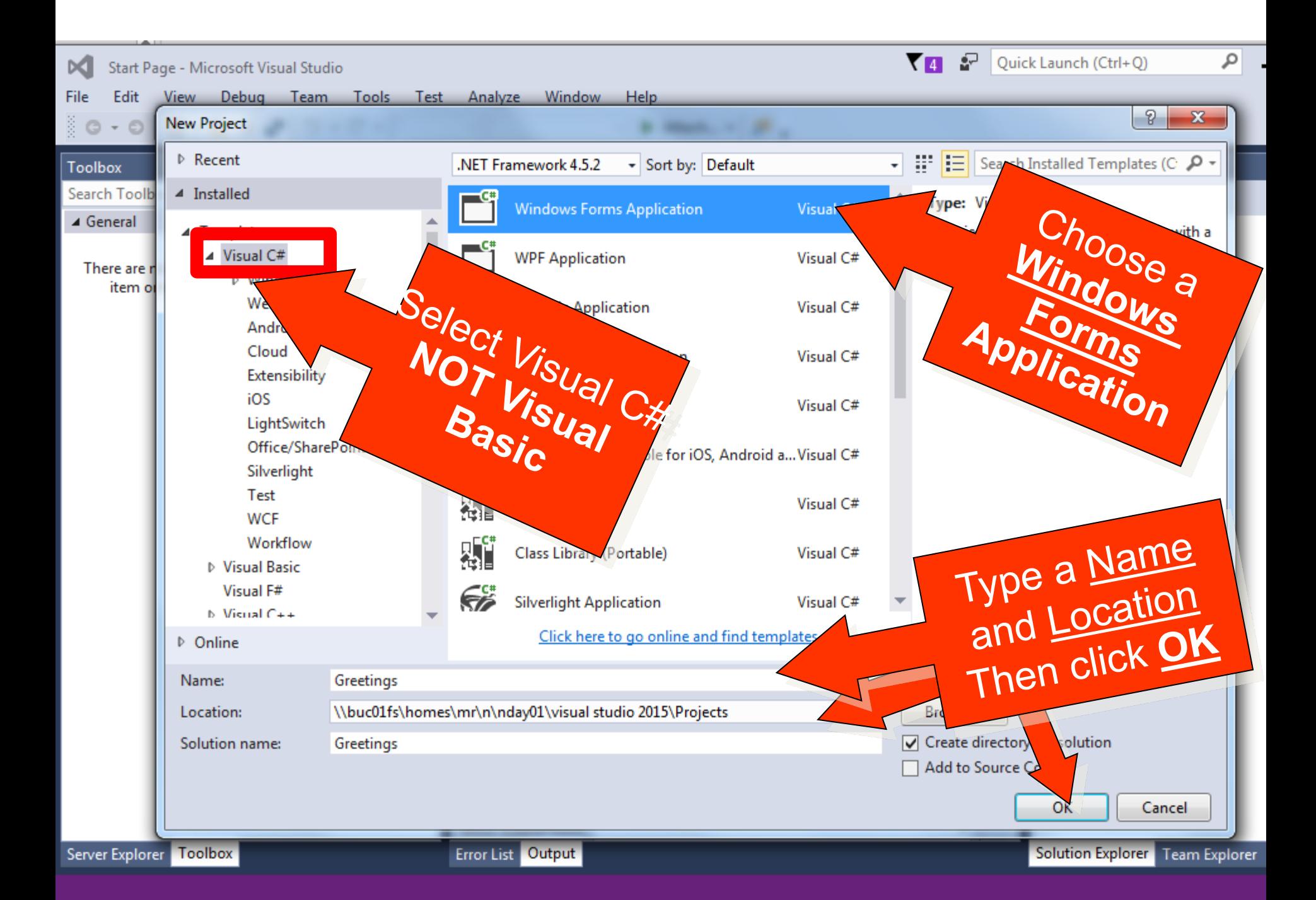

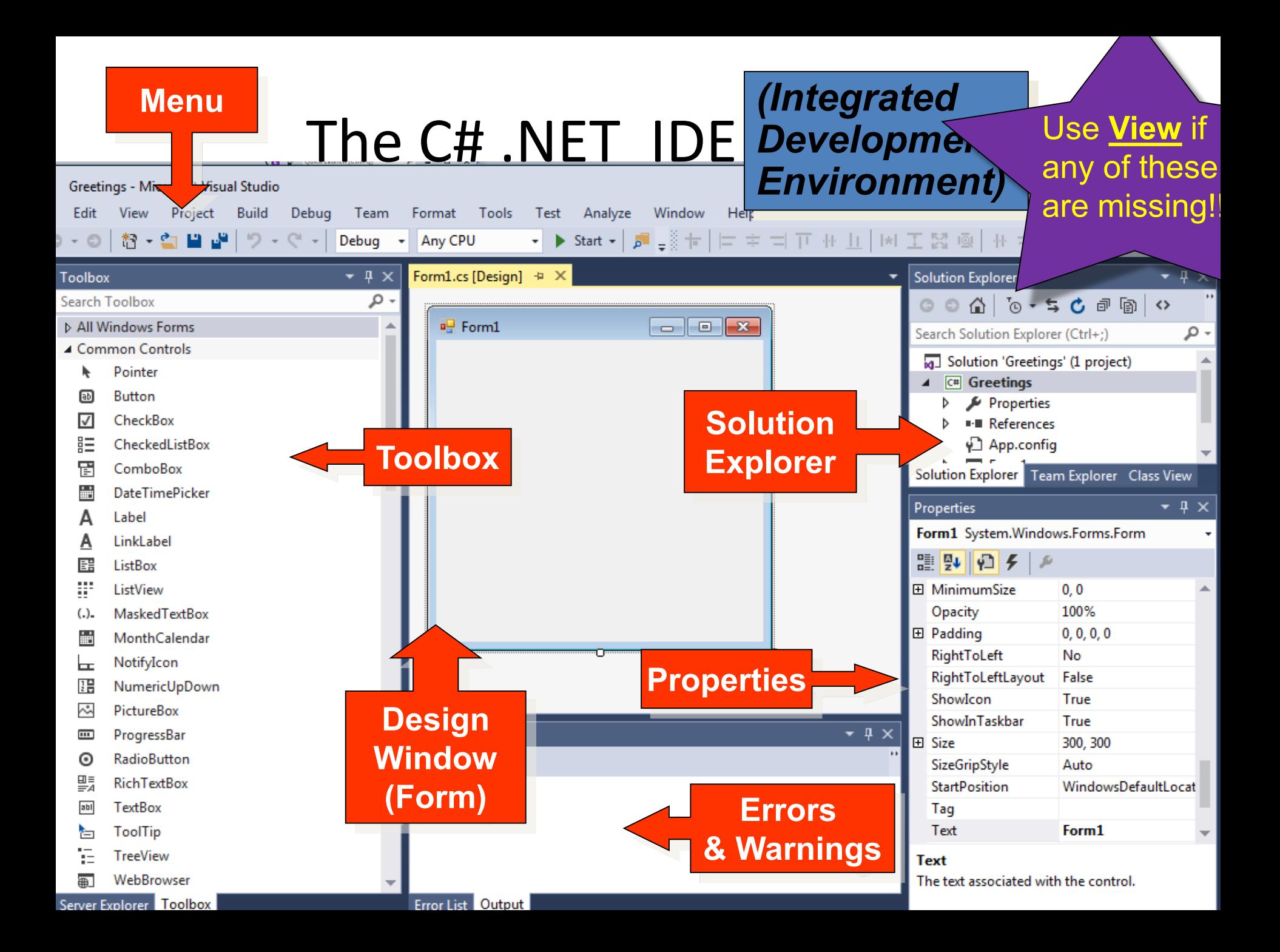

# **Building A simple Windows project**

**(Name Entry and Message Form)**

#### Building a Simple Project 1: The Form

- An empty form is always the start object for your .NET C# project
- You can change the form properties
- You can add other objects (buttons, textboxes, etc) to the form
- Then change their properties
- Then you can add code to object methods to make them do something useful

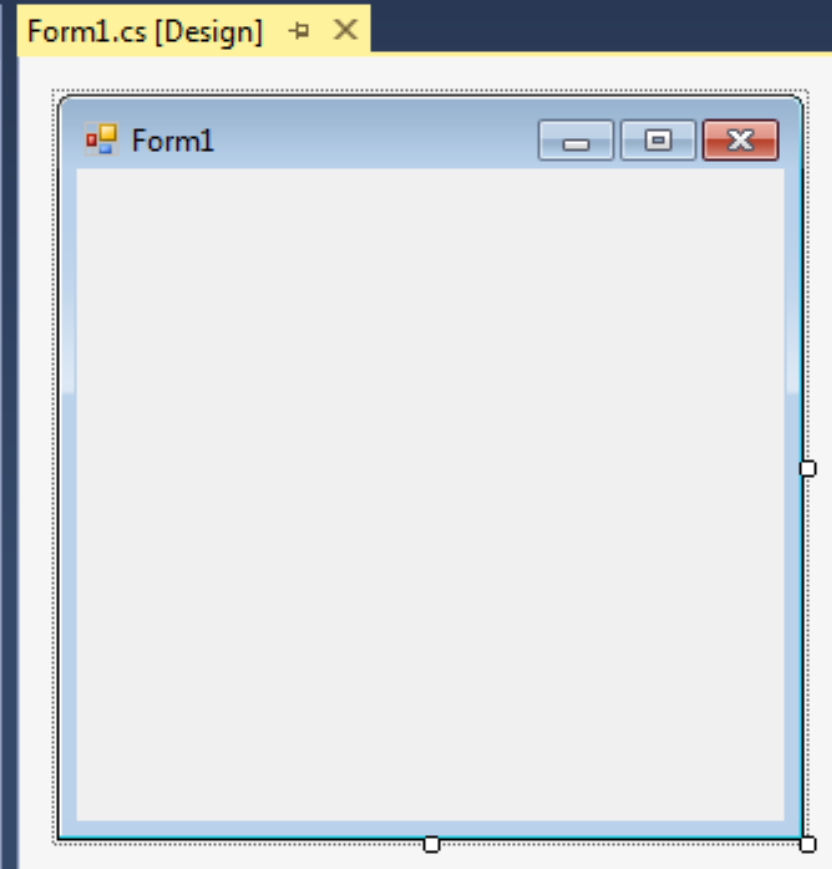

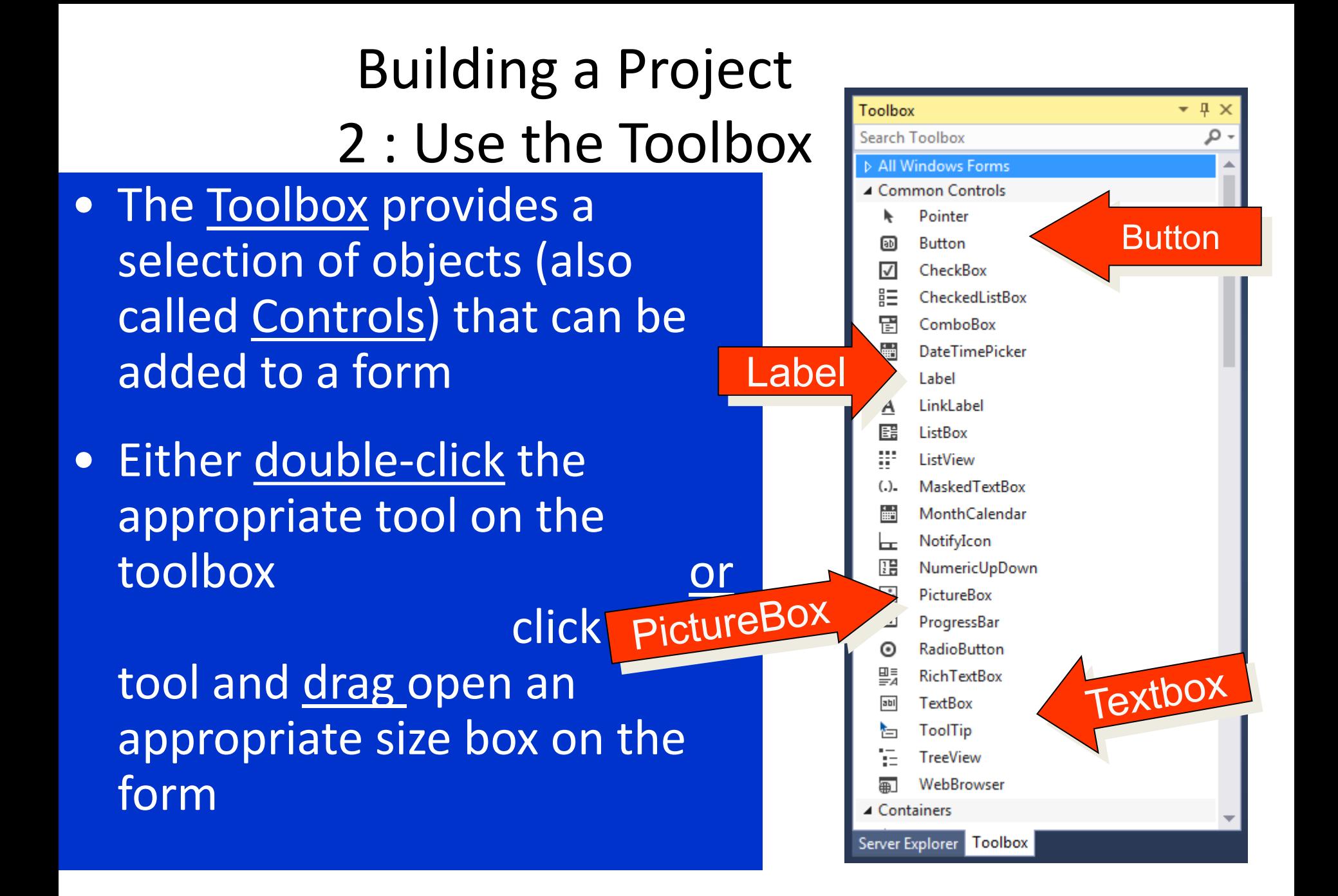

#### Building a Simple Project 3 : Add Some Labels **Properties**

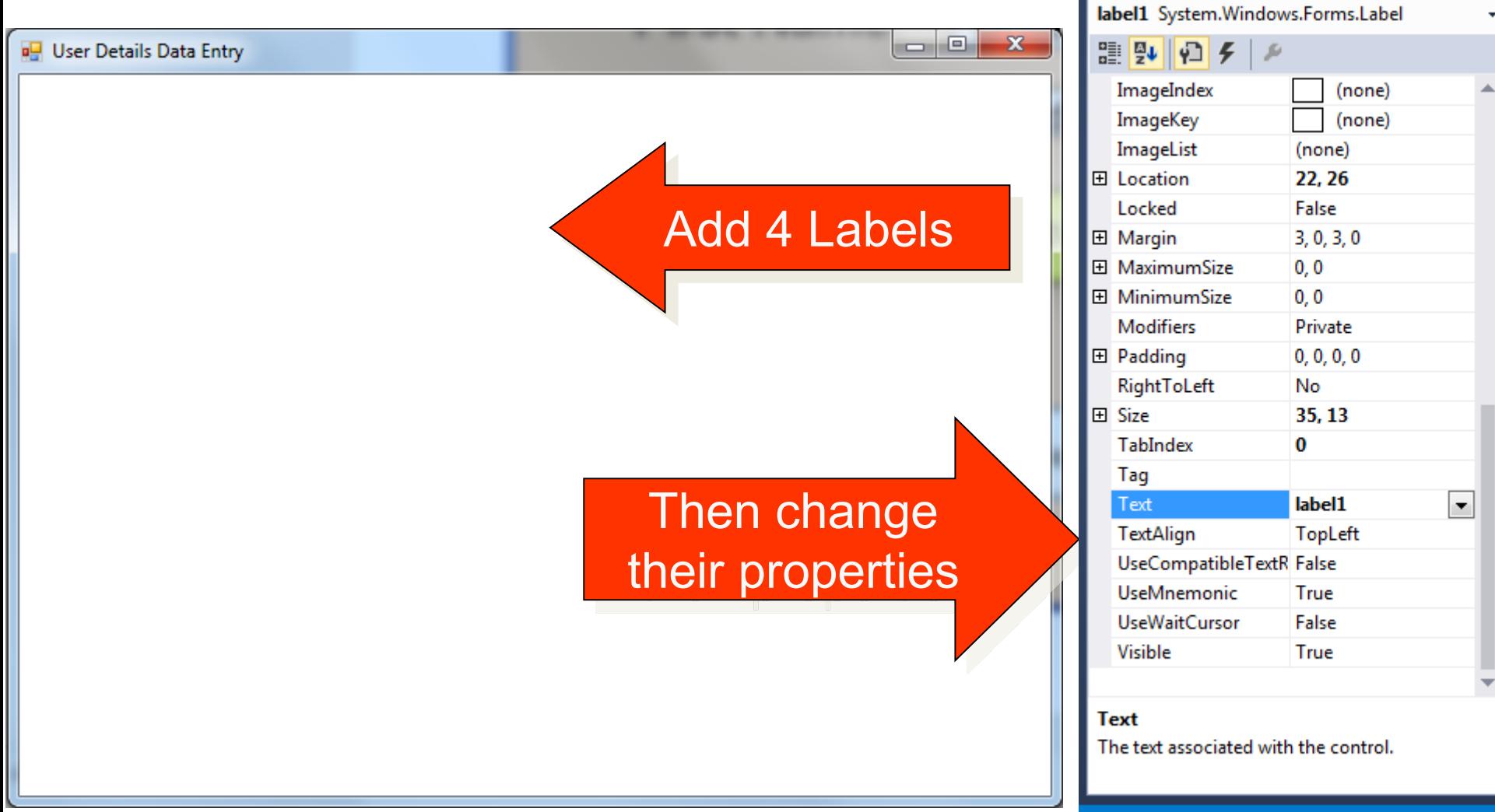

 $-4x$ 

## *Building a Simple Project 4 : Change the Properties*

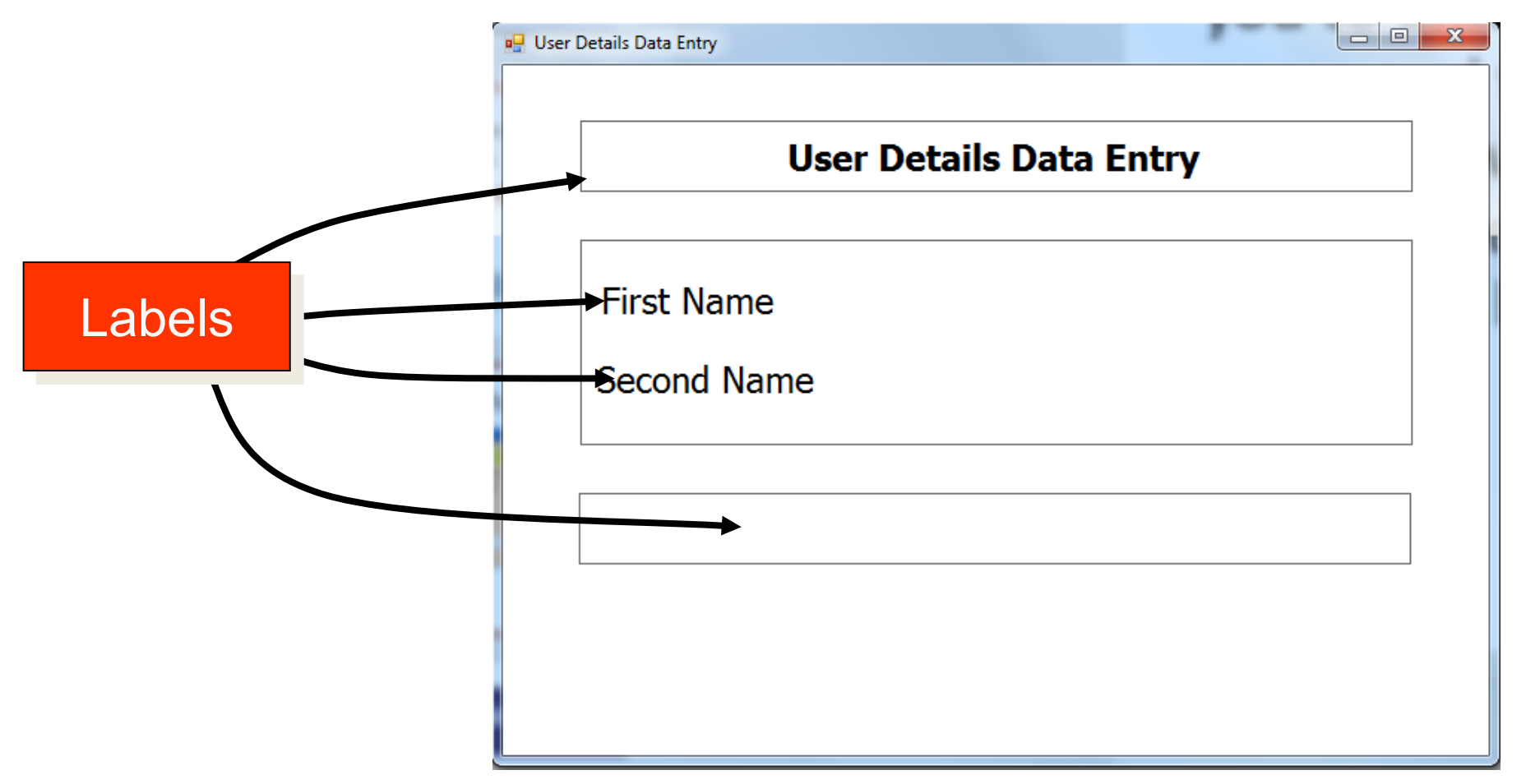

**Here we have changed the Font, Font Size, Text, BorderStyle AutoSize and BackColor properties for the 4 labels**

## *Building a Simple Project 5 : Add Text Boxes*

#### **and change their properties**

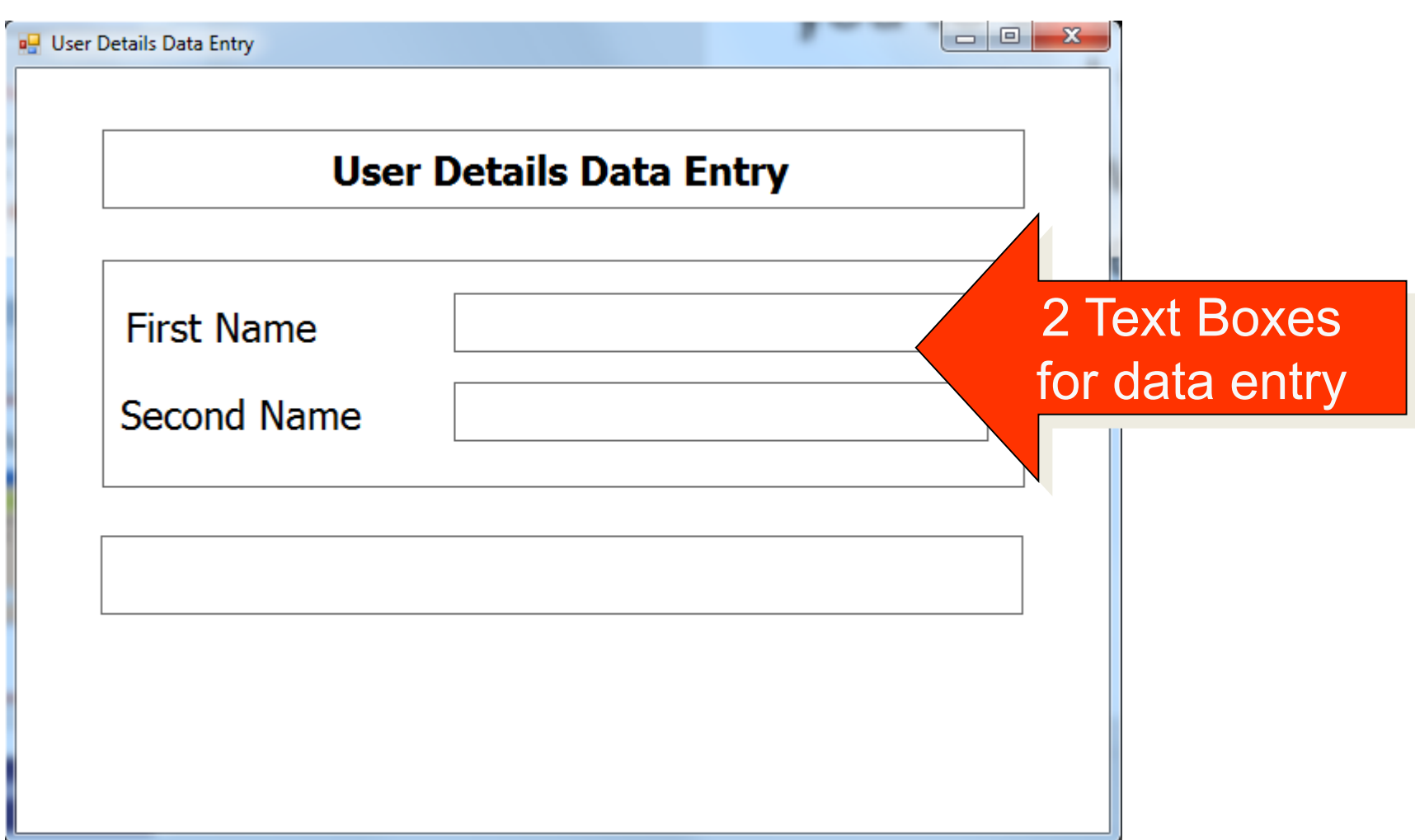

## *Building a Simple Project 6 : Add Buttons*

#### **And change their properties**

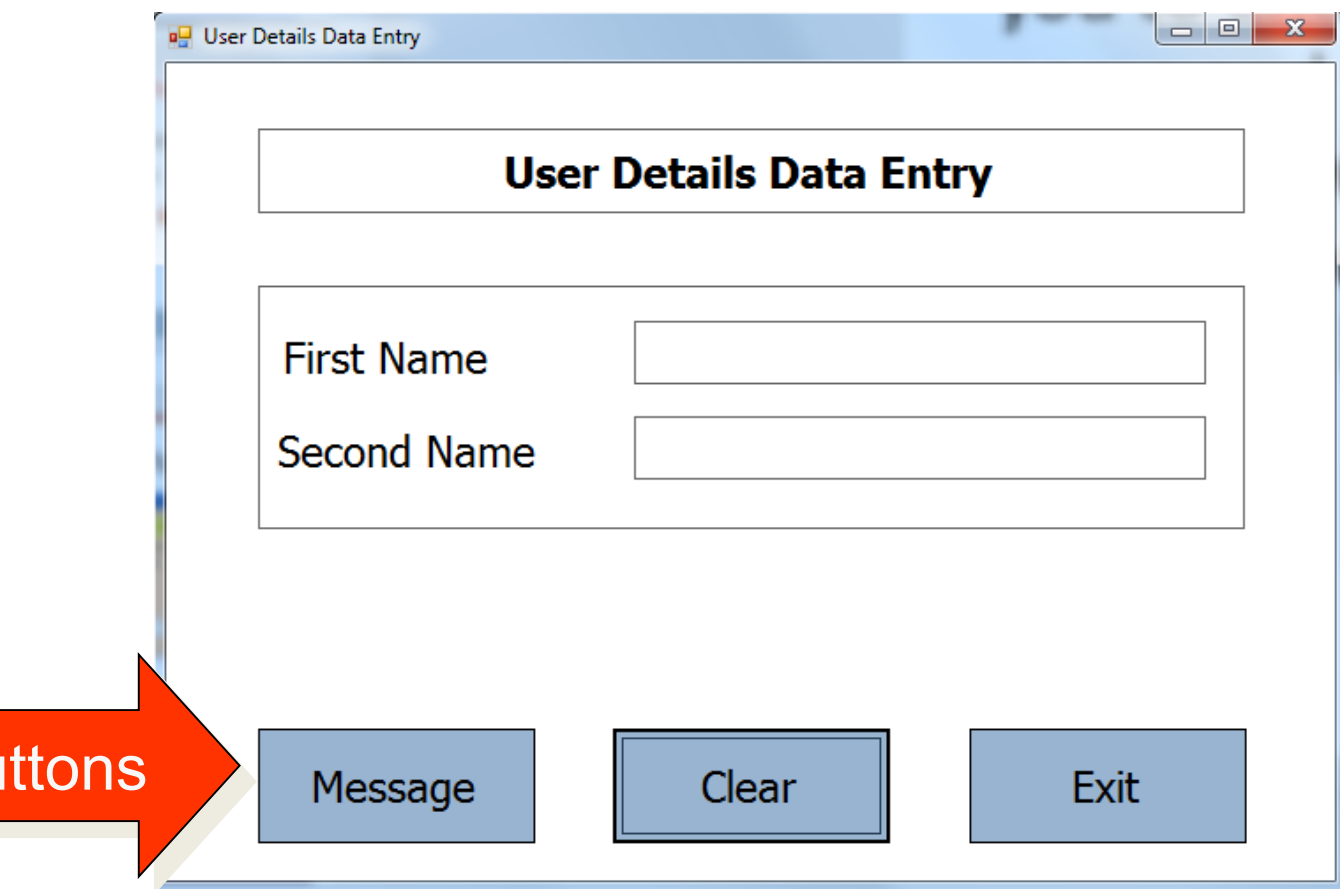

 $3$  Bu

## *Building a Simple Project 7 : Add Code to Objects*

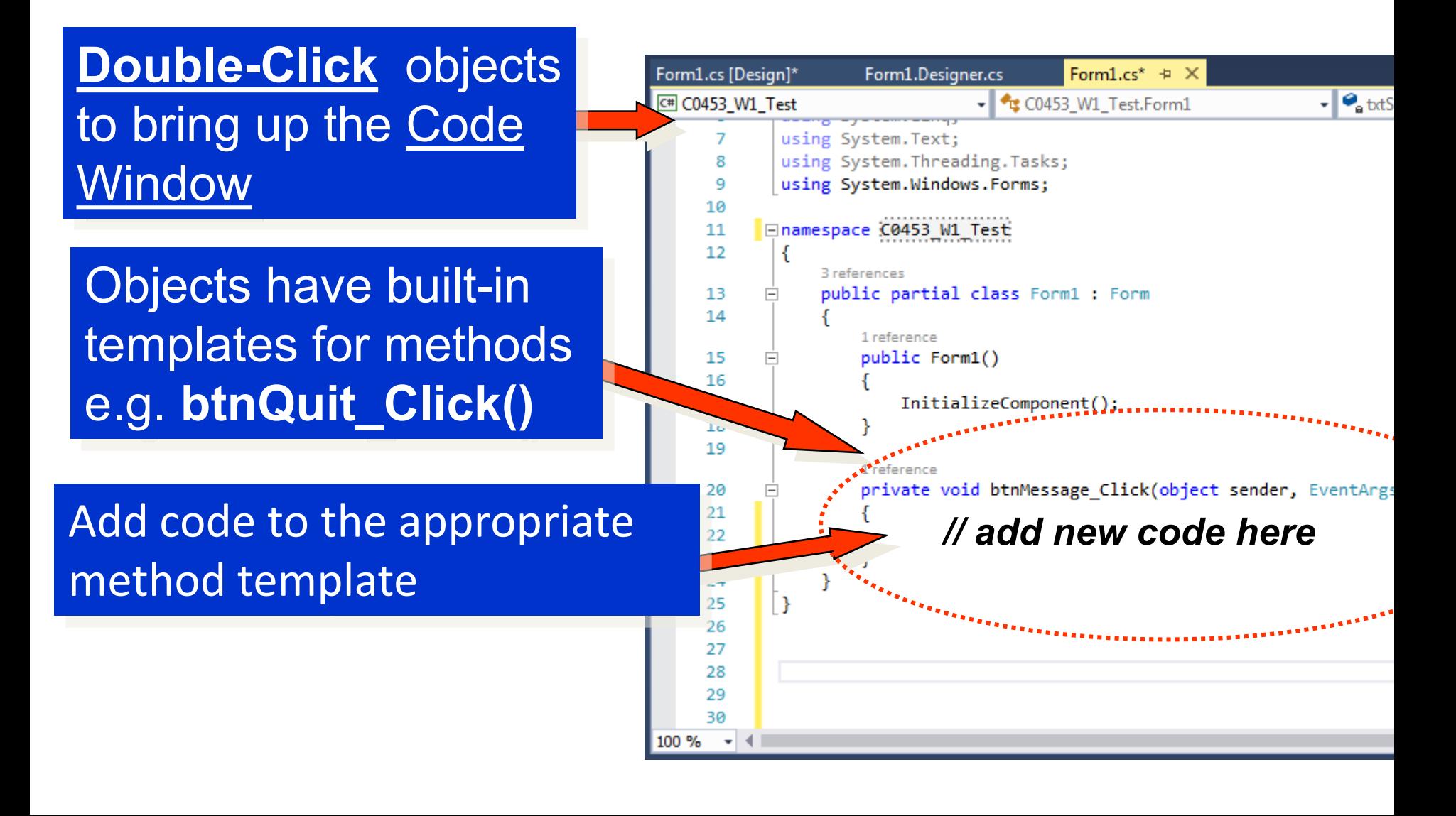

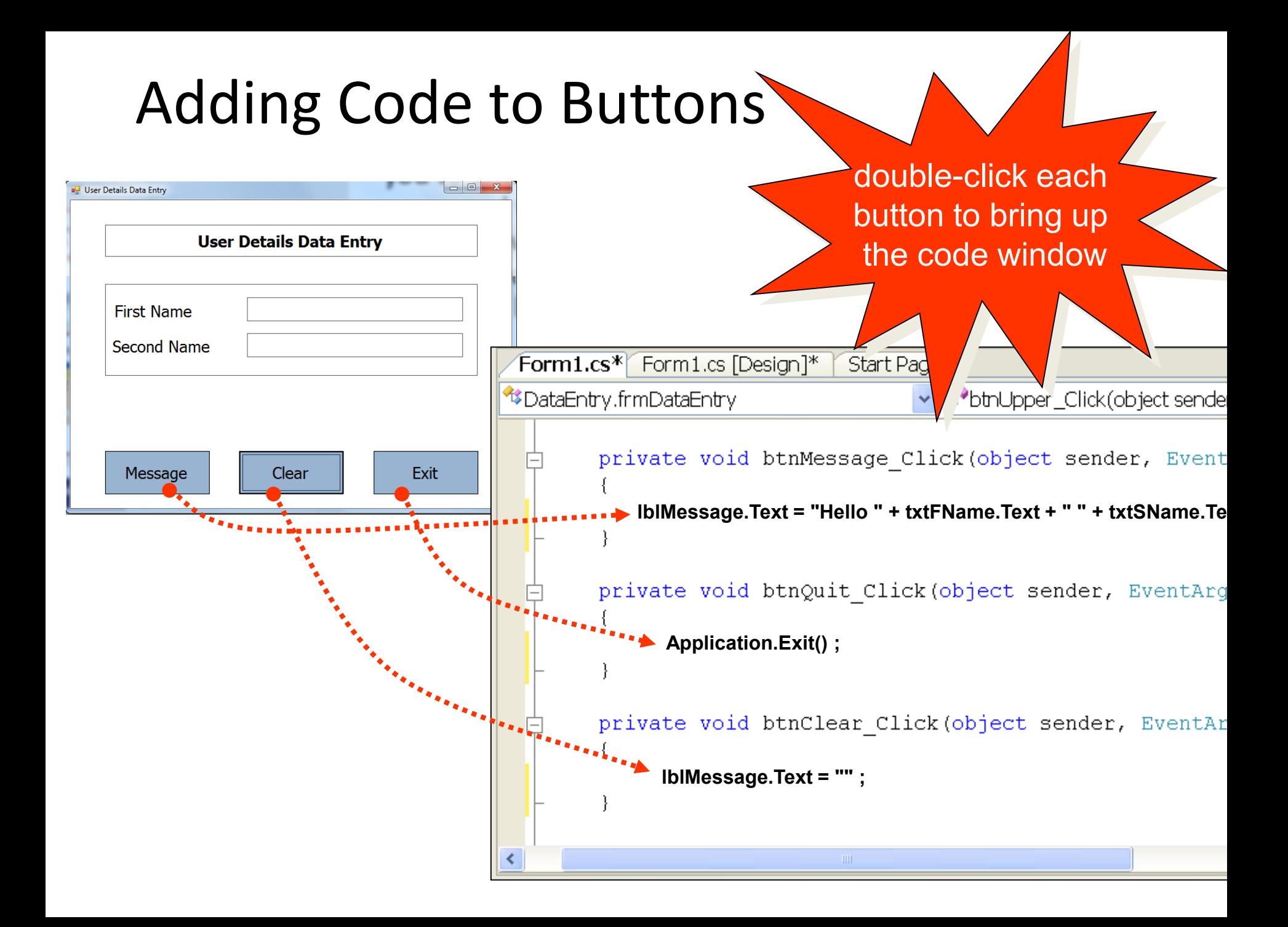

## *Building a Simple Project 8 : Run it*

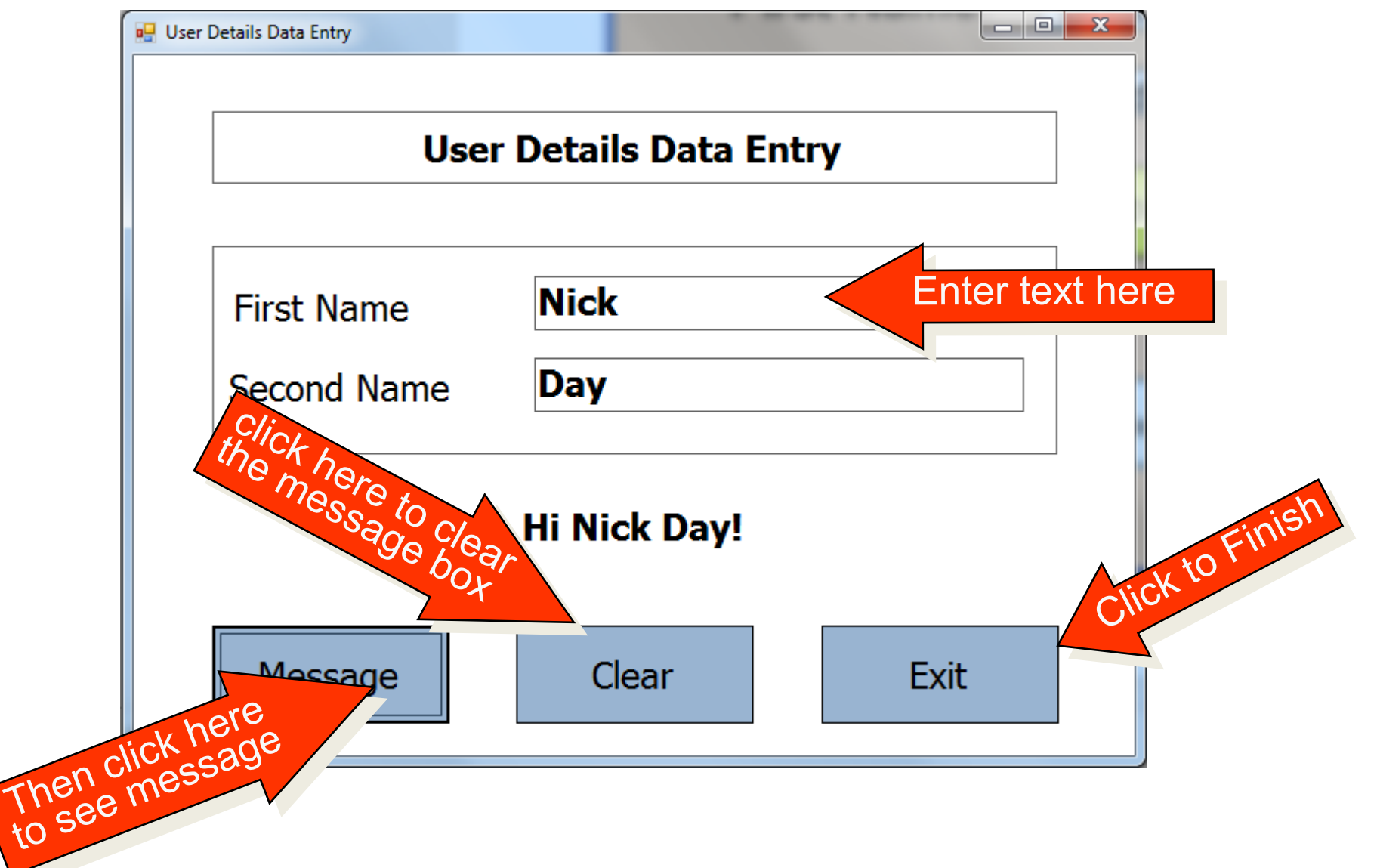

# Activity

• Try and produce a similar form. The form should allow you to enter your name and then output it when clicking the 'message' button (Task 1.4)

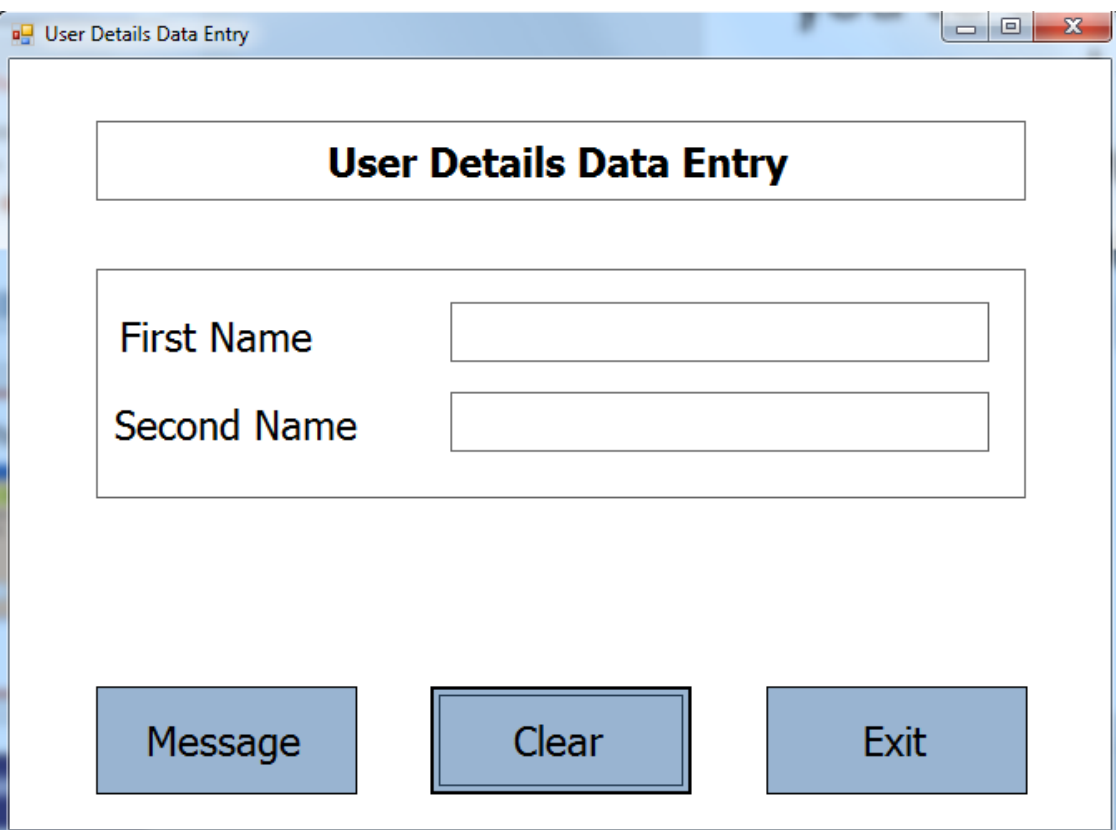

# **Designing a C# Windows project (A simple calculator)**

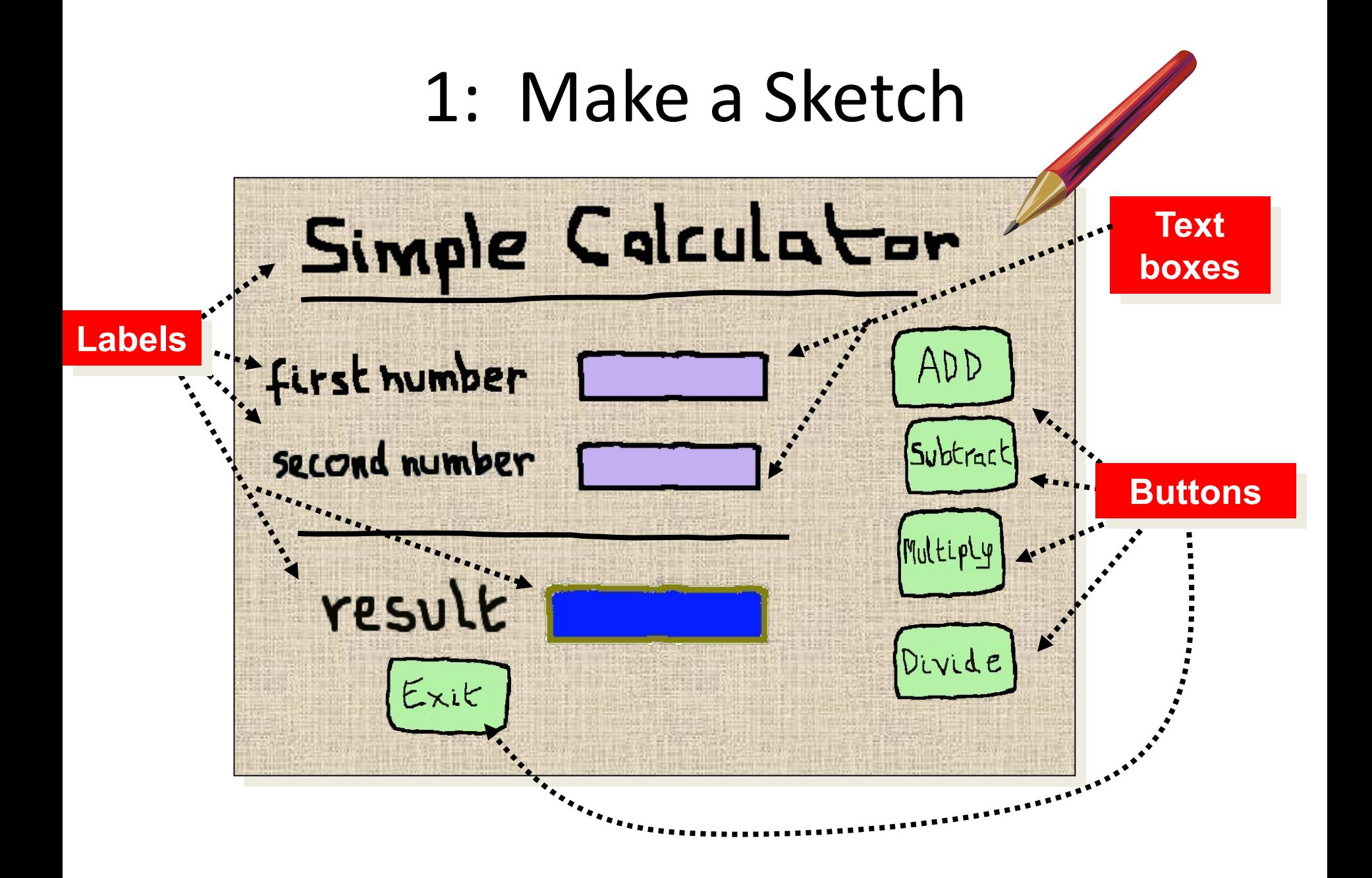

#### 2a: List Objects Needed and give them names

#### Objects Needed

- 1 form (frmCalc)
- 5 labels
- 2 text boxes
- 5 buttons

#### Button Names

btnAdd btnSub btnMult btnDiv btnQuit

Label Names lblTitle **IblFirstNum** lblSecNum lblResult lblResultLabel

Text Box Names txtFirstNum txtSecNum

#### 2b: TOE Chart

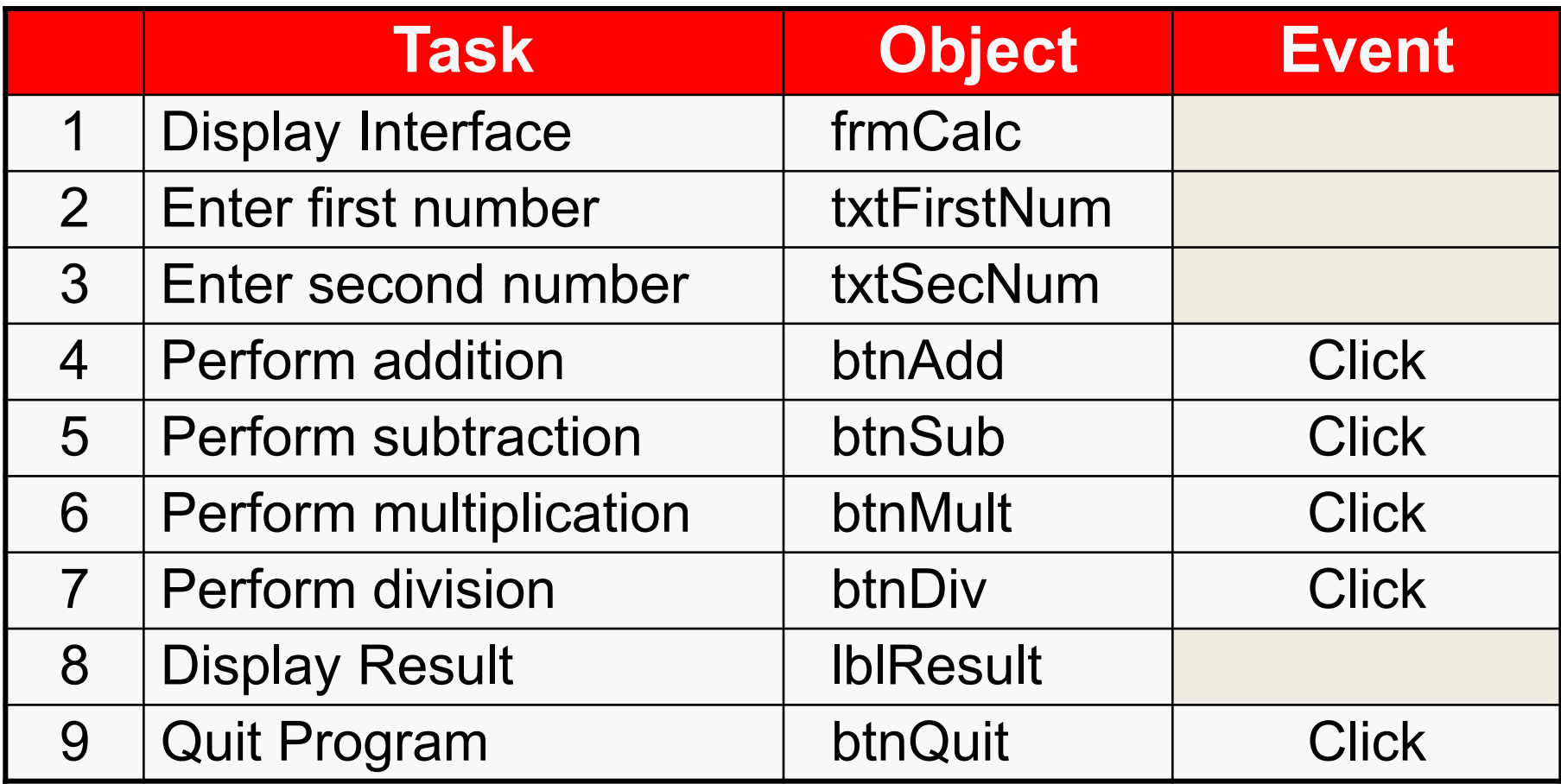

Other objects on the form have no active role (decoration only)

#### 3: Put Objects on Form

Toolbox  $\mathbb{R}^n$  . Toolbox  $\mathbb{R}^n$ 

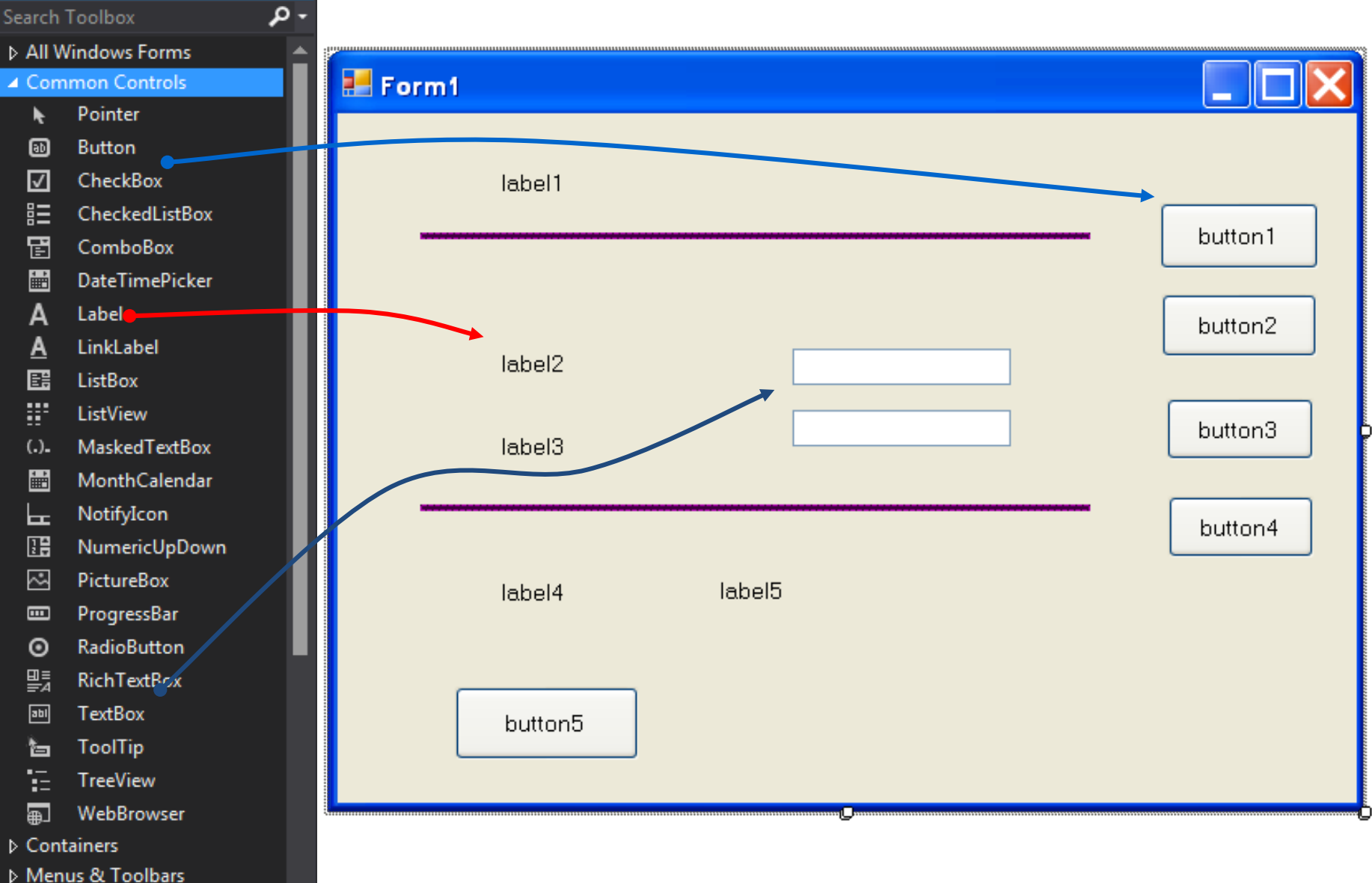

#### 4: Change Object Properties

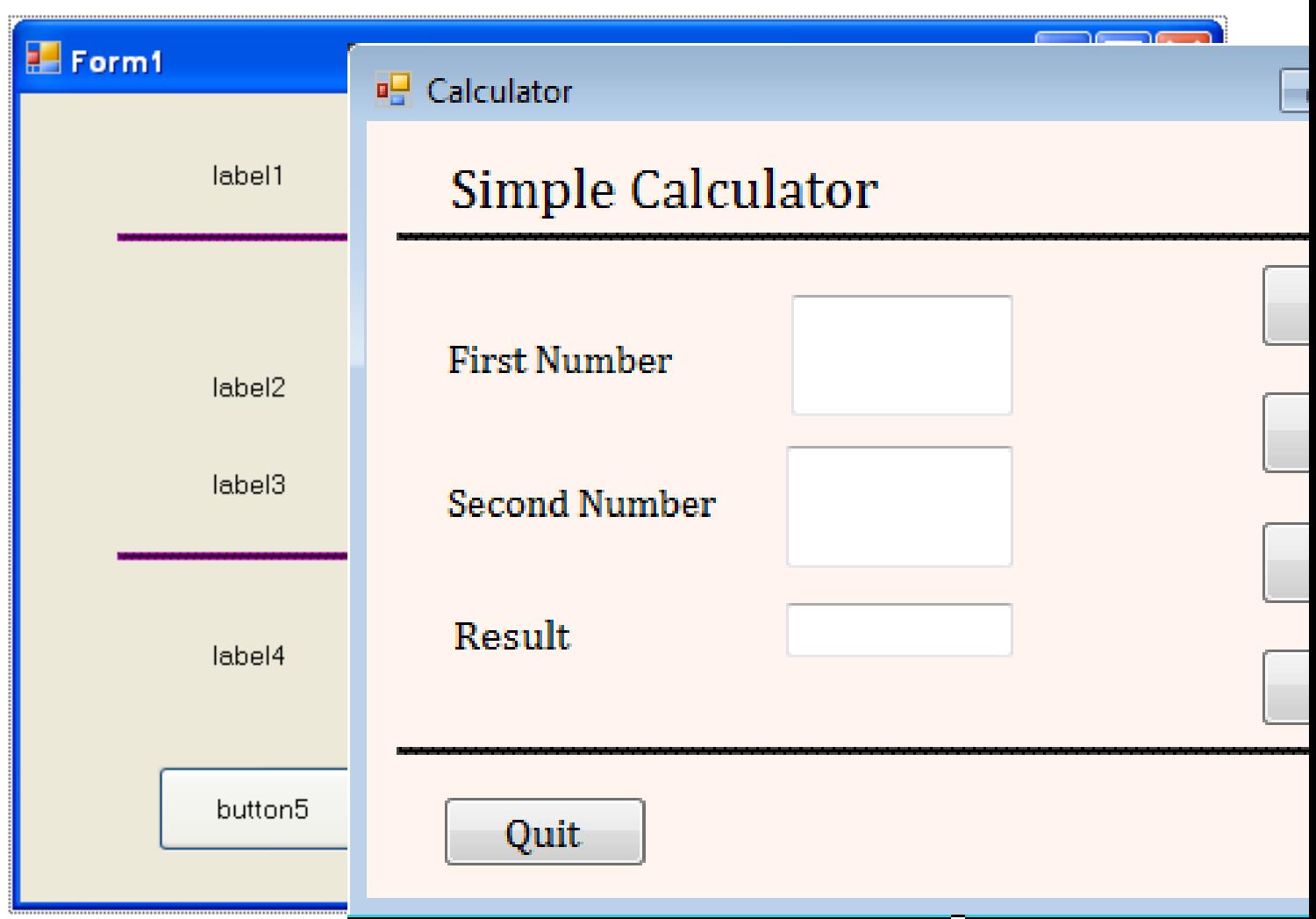

### 5: Add Code to Buttons

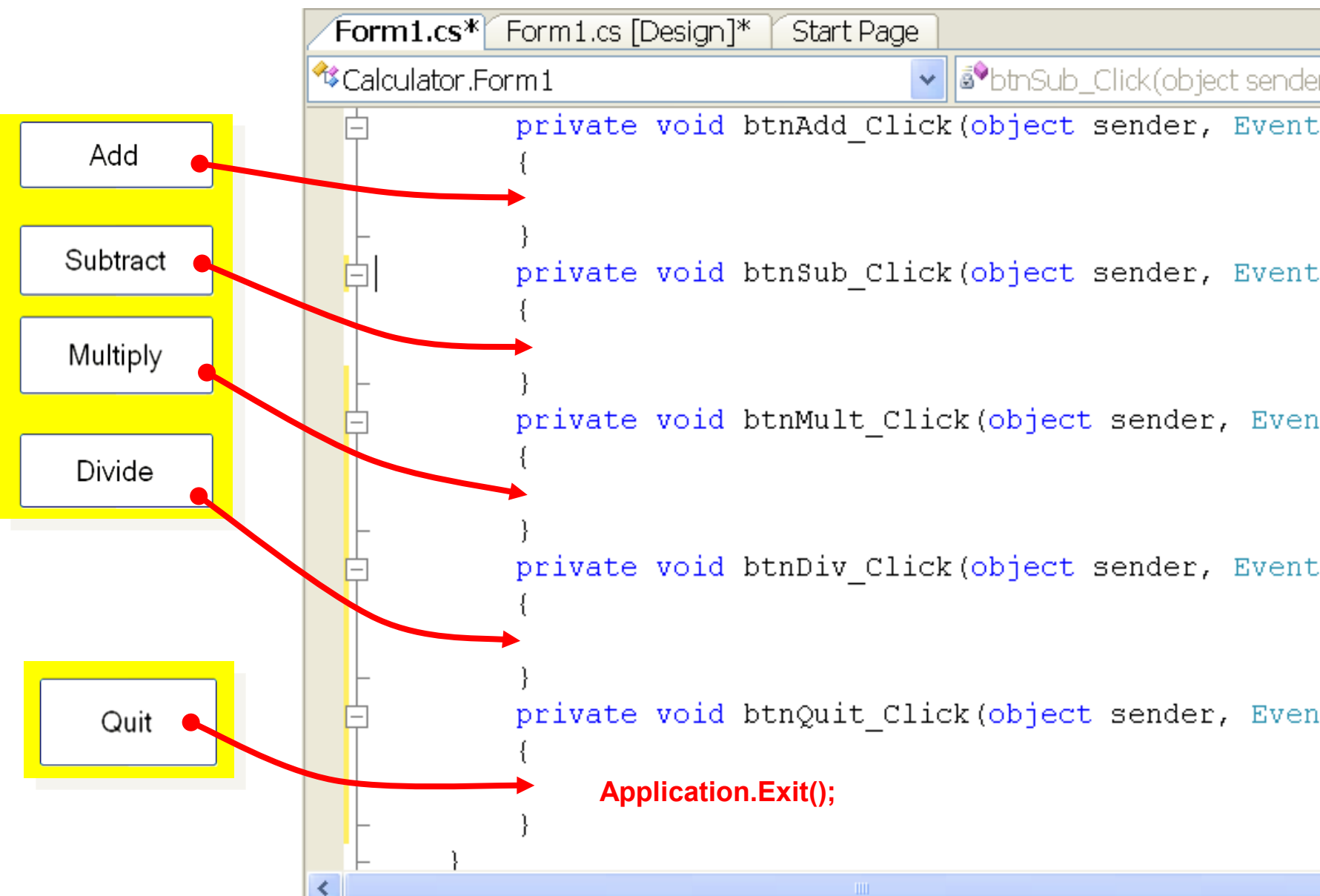

## The Add button Code

```
private void btnAdd Click (object sender, EventArgs
                                                              e)// define 3 variables for decimal numbers
    double n1, n2, answer;
    // convert strings in text boxes to numbers
    n1 = Convert.ToDouble(txtFirstNum.Text);
    n2 = Convert.ToDouble(txtSecNum.Text);
    answer = n1 + n2;
    // convert answer to a string and put into result label
    lblResult.Text = answer.ToString();
```
# Activity

Replicate the form design and functionality below:

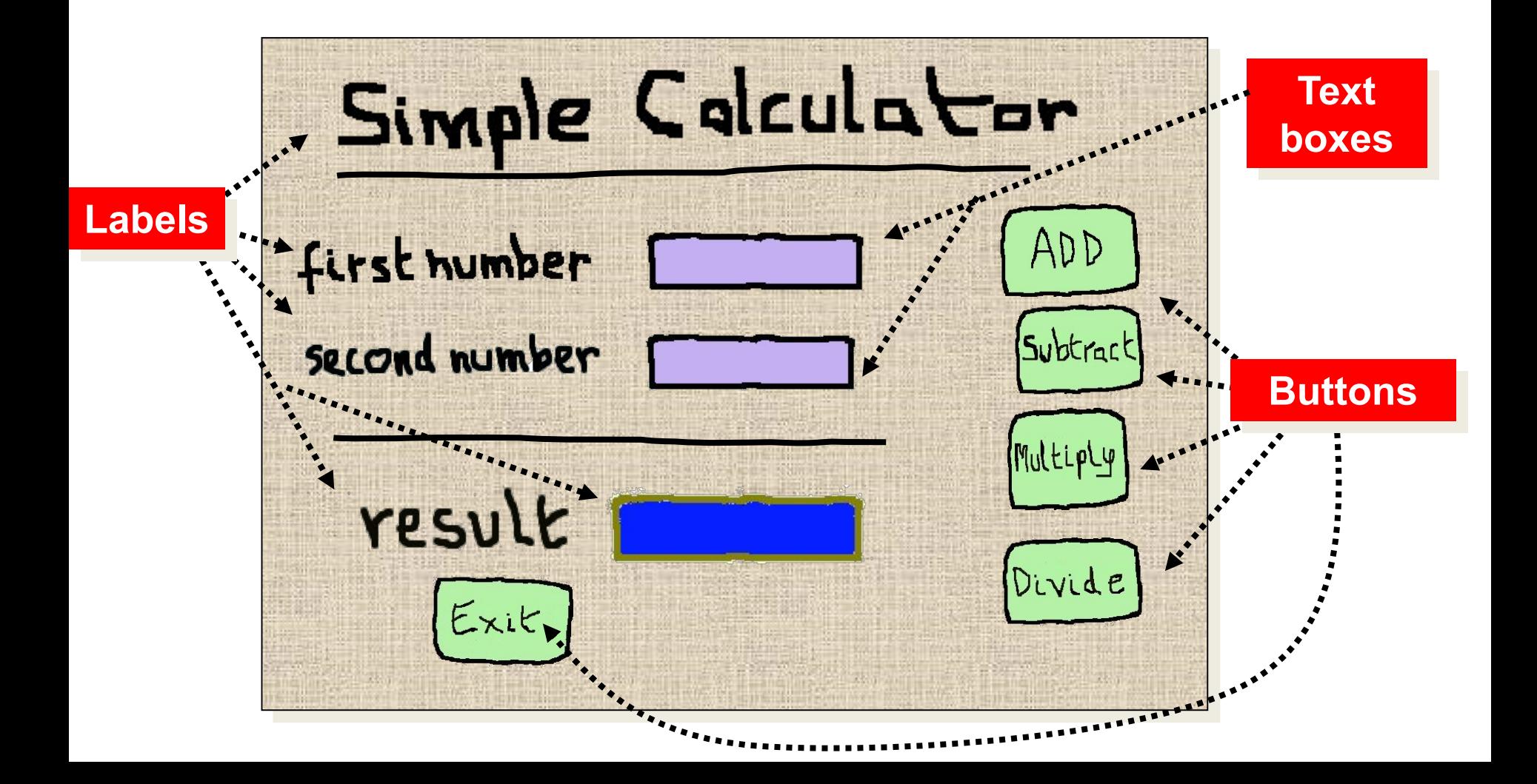

**Adding a new form to the project (a Splash screen)**

#### 1: Choose Add Windows Form

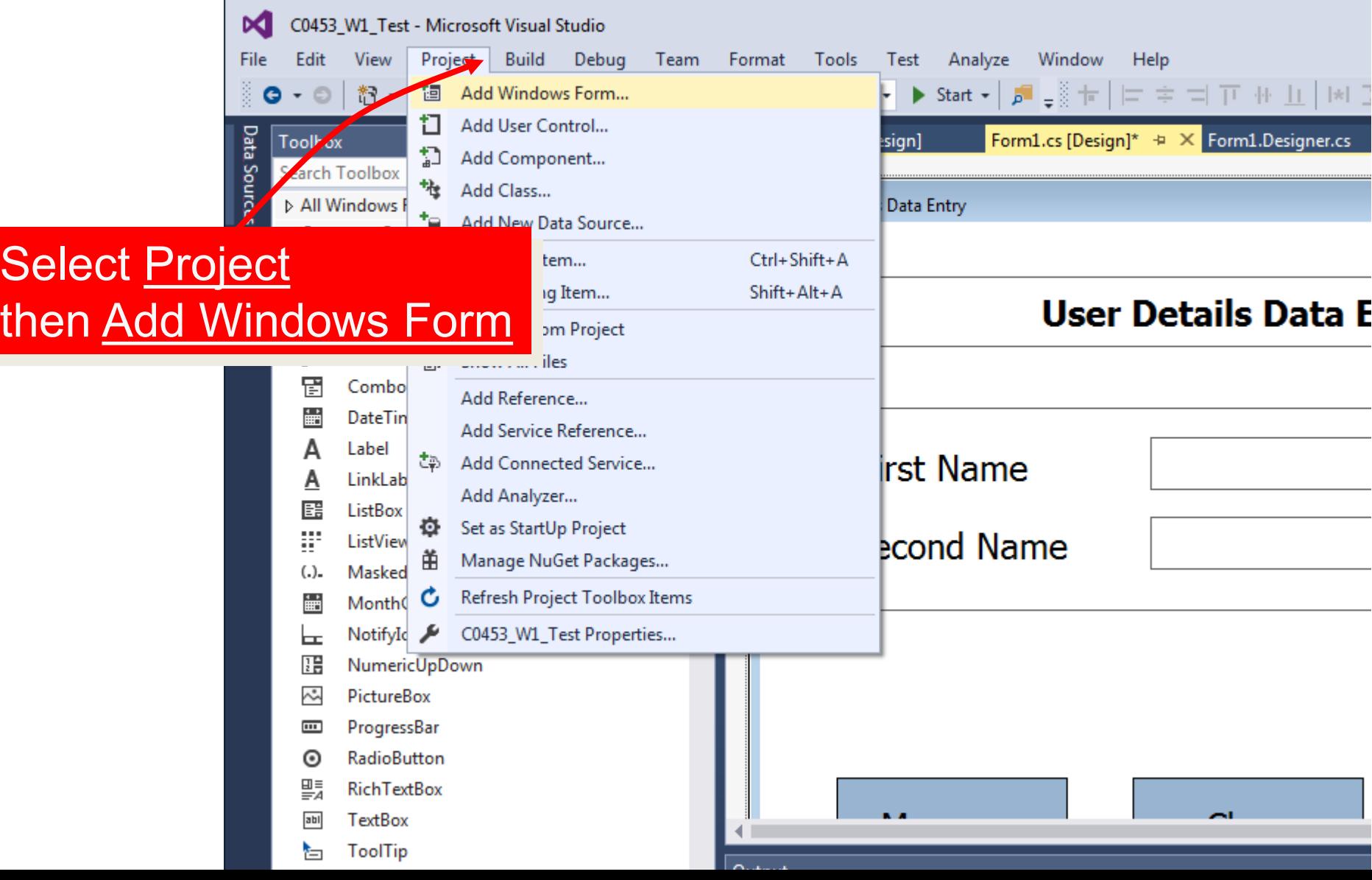

#### 2: Name the new Form

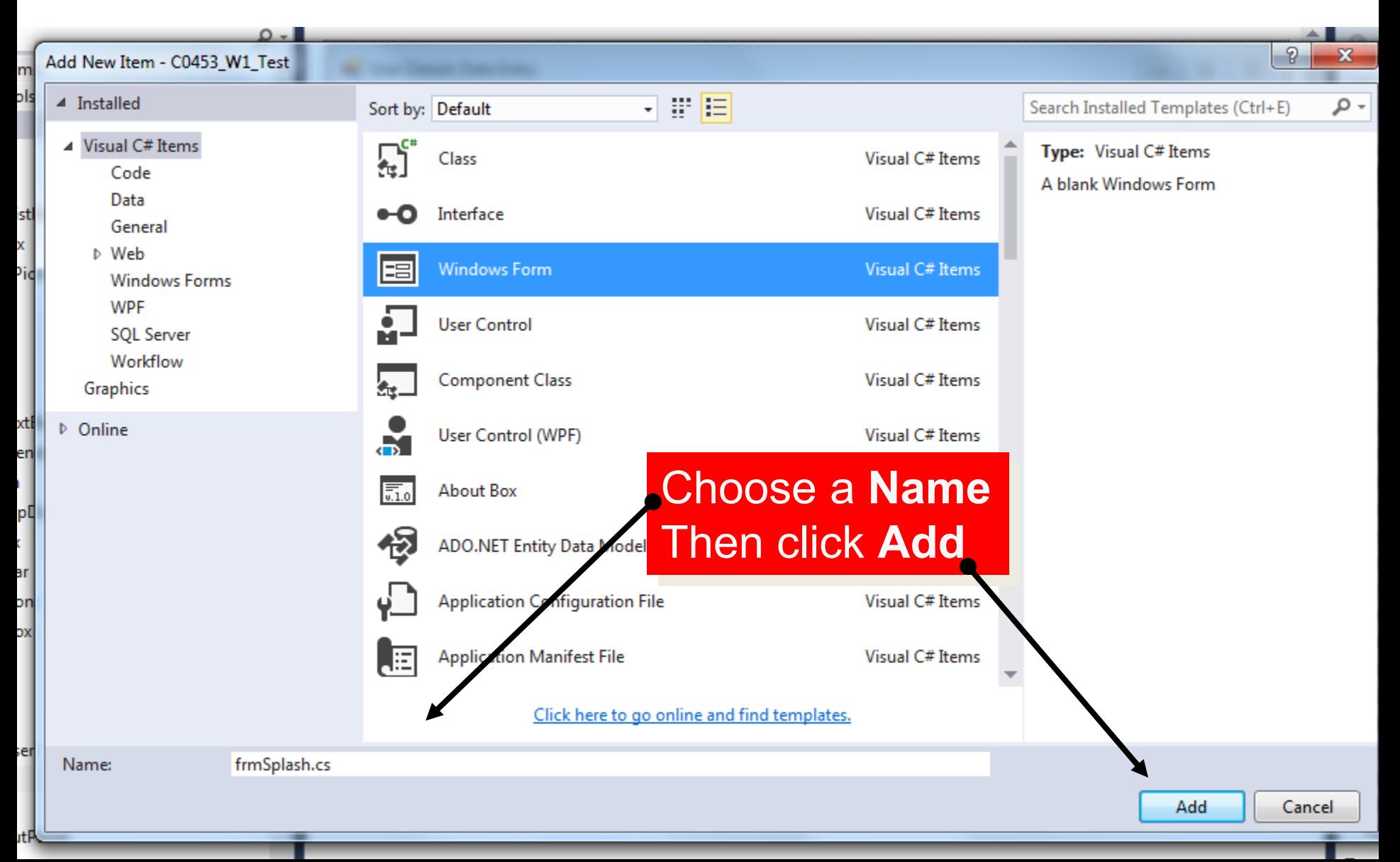

#### 3: Design new startup Screen

# Click to use Calculator Add a label and set the **Text** and **Font** properties

**Form Properties FormBorderStyle** = *none* **StartPosition** = *CenterScreen* **BackgroundImage** = *< see next slide >*

#### 4: Adding a BackgroundImage

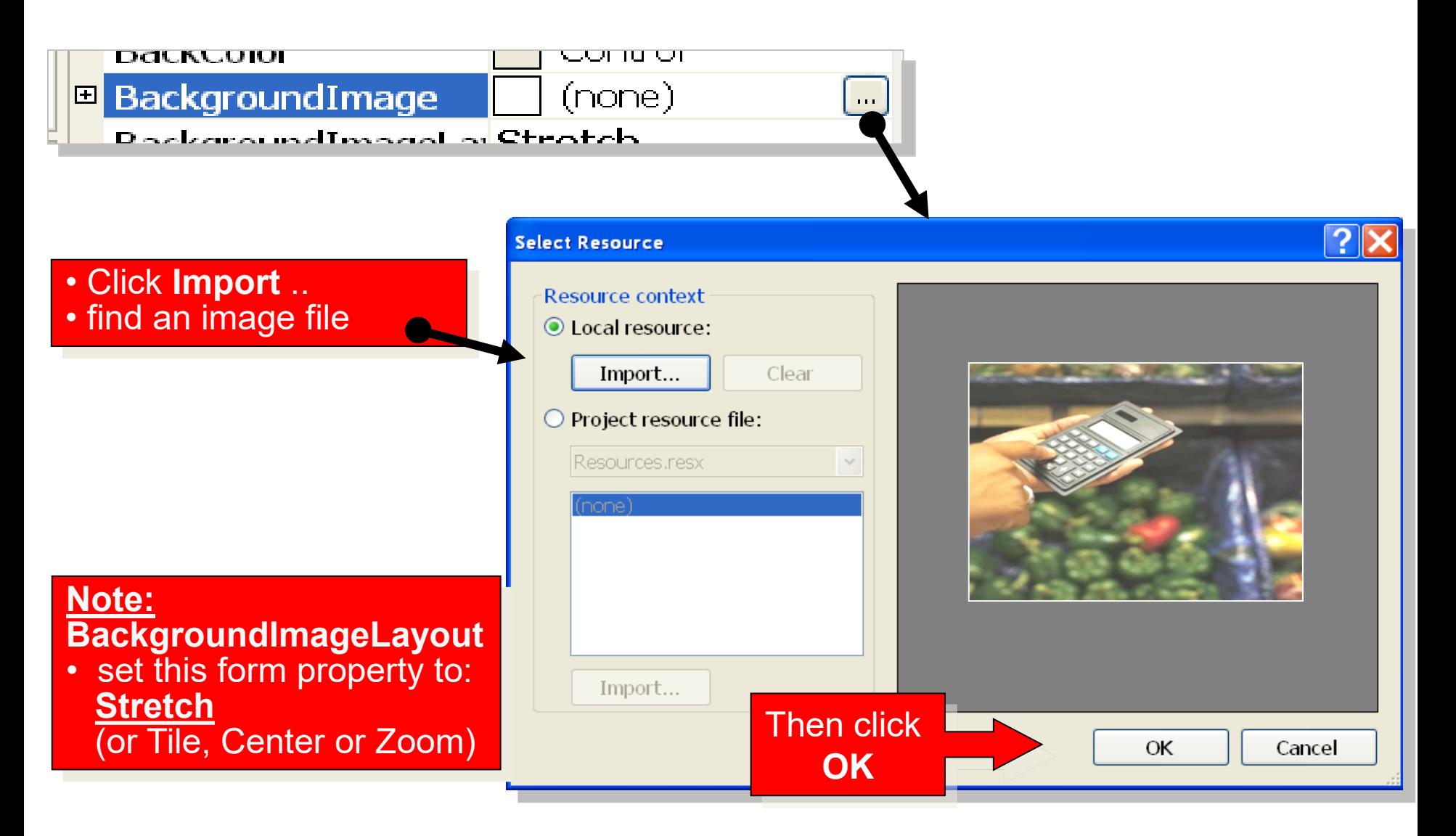

#### 5a: Coding the Calculator Form

#### **Use Form1's Load event to show the Splash screen first**

```
frmSplash.cs [Design] Form1.cs* Form1.cs [Design]*
                                               Start Page
                                                                               ▼ X
<sup>4</sup>Calculator.frmCalc
                                       v | s<sup>9</sup>Form1_Load(object sender, EventArgs e)
 \boxminusnamespace Calculator
       public partial class frmCalc : Form
                                                                   KNK
                                                  Double-click
                                                 calculator form
           public frmCalc()
                                                   to see this 
                InitializeComponent();
                                                  Code windowprivate void Form1_Load(object sender, EventArgs e)
               frmSplash SScreen = new frmSplash(); // create a new object
               SScreen.Show(); // show it
               System.Threading.Thread.Sleep(2000); // pause for 2 seconds
               SScreen.Close(); // close it
```
### 5b: Alternative Coding

#### We want the Splash screen to show until we click it!

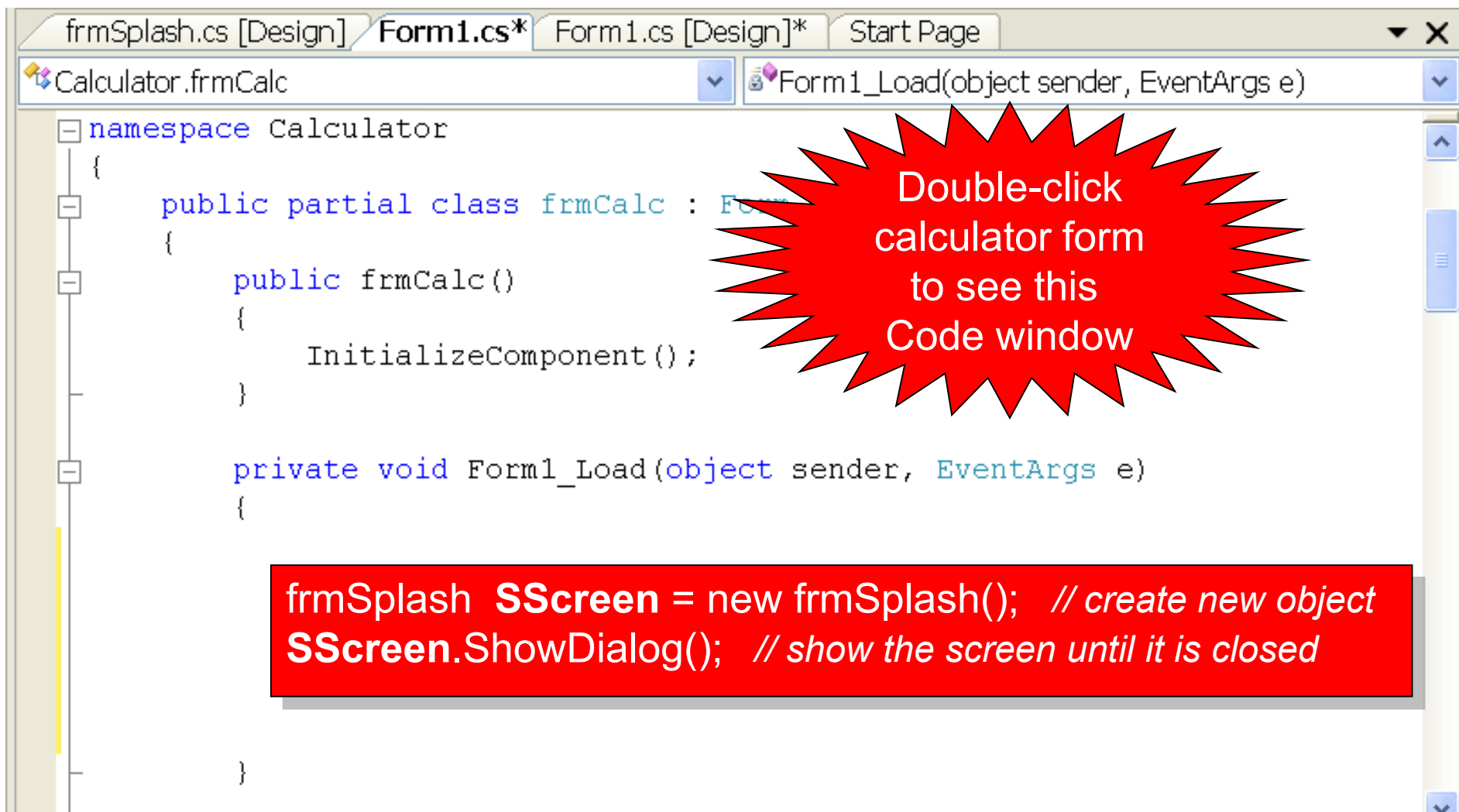

#### 5b: Continued

**Add code to the frmSplash Click method to close the form. But :**  • **The Load event is a form's default method!!**

• **To get to its Click method do this:**

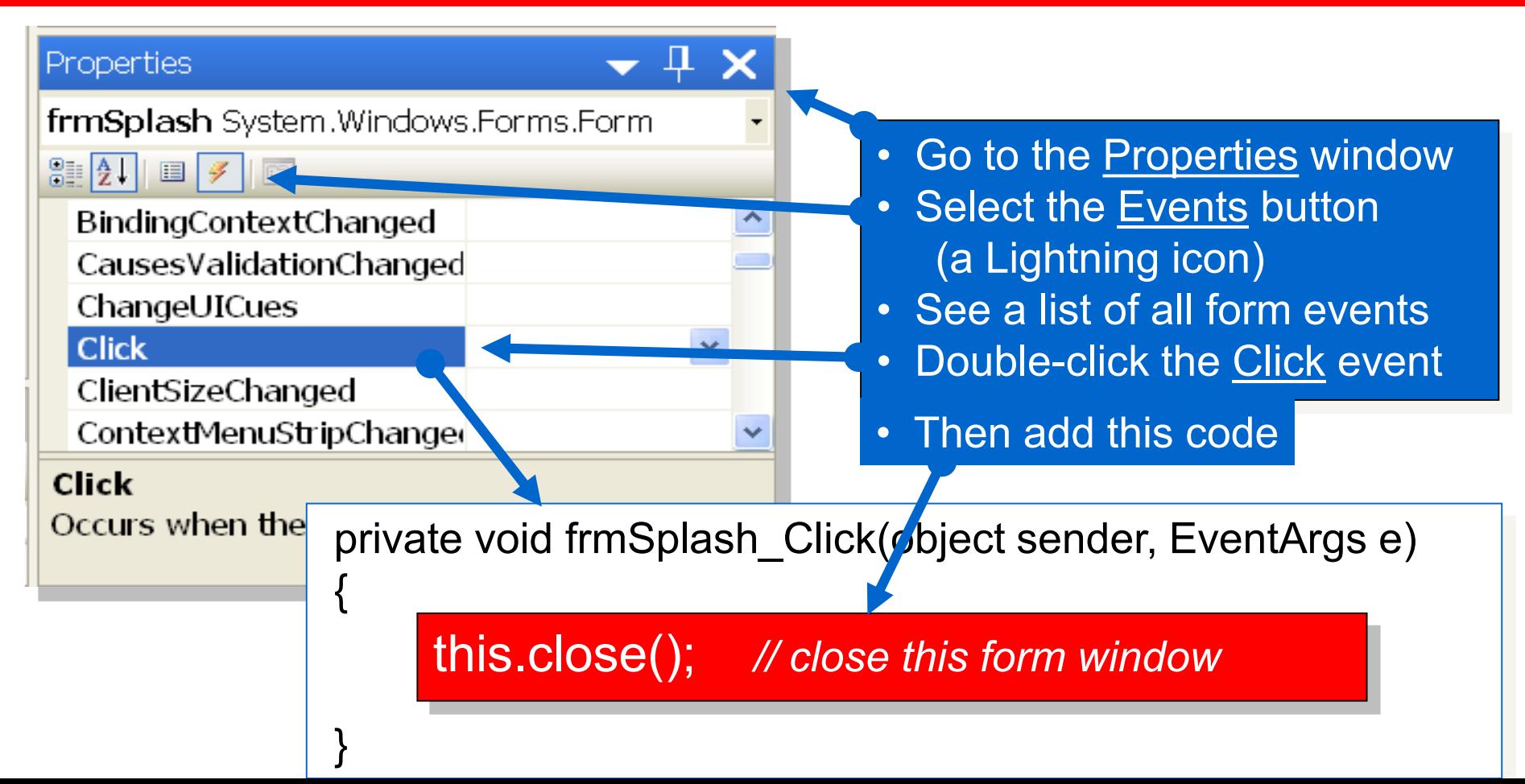

#### Final Result

#### **The Splash screen shows first. Click it to use the Calculator.**

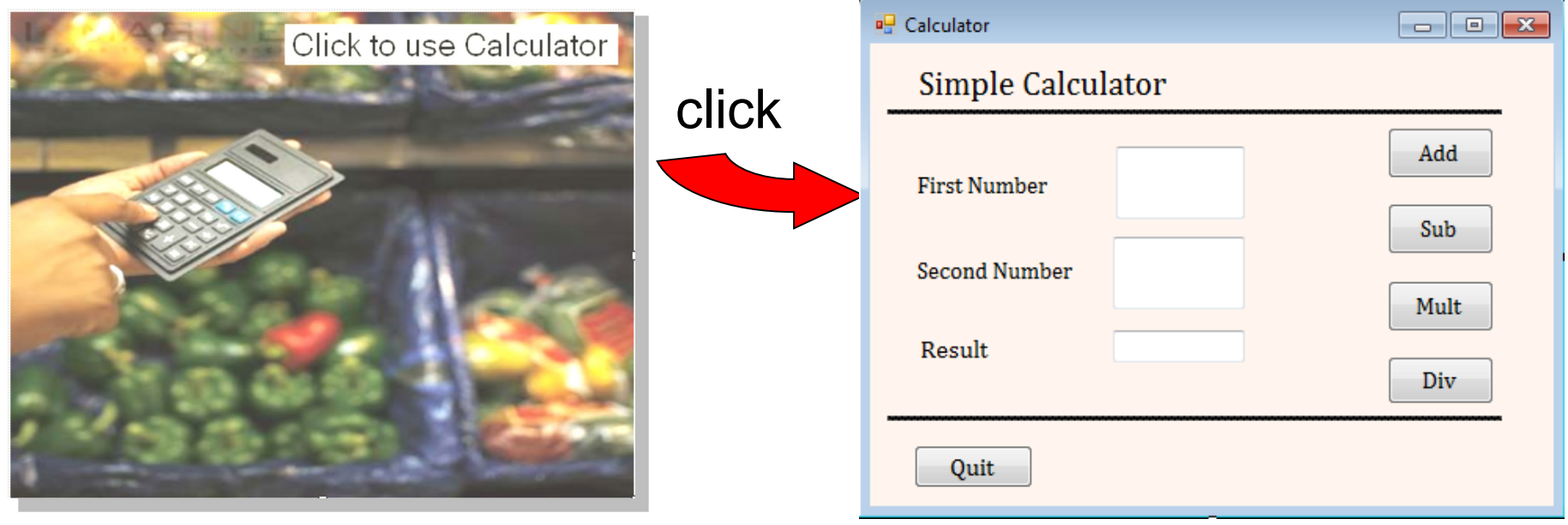

## Activity

#### Add a splash screen to your calculator (Task 1.6)

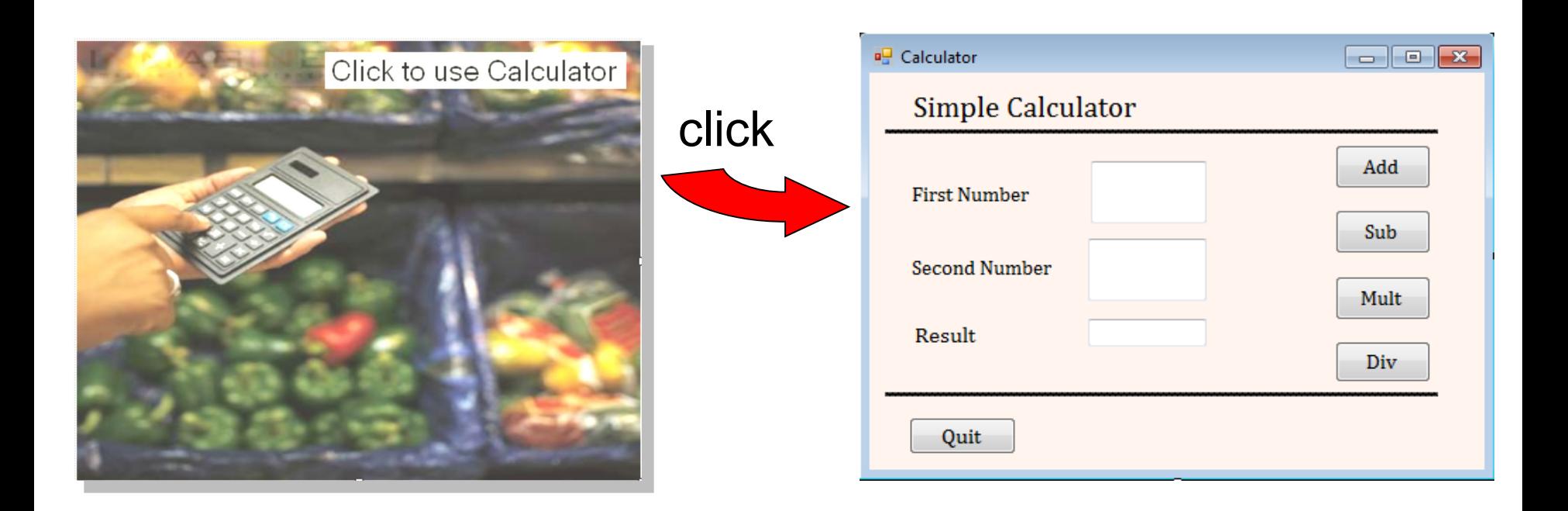

#### The Last Slide

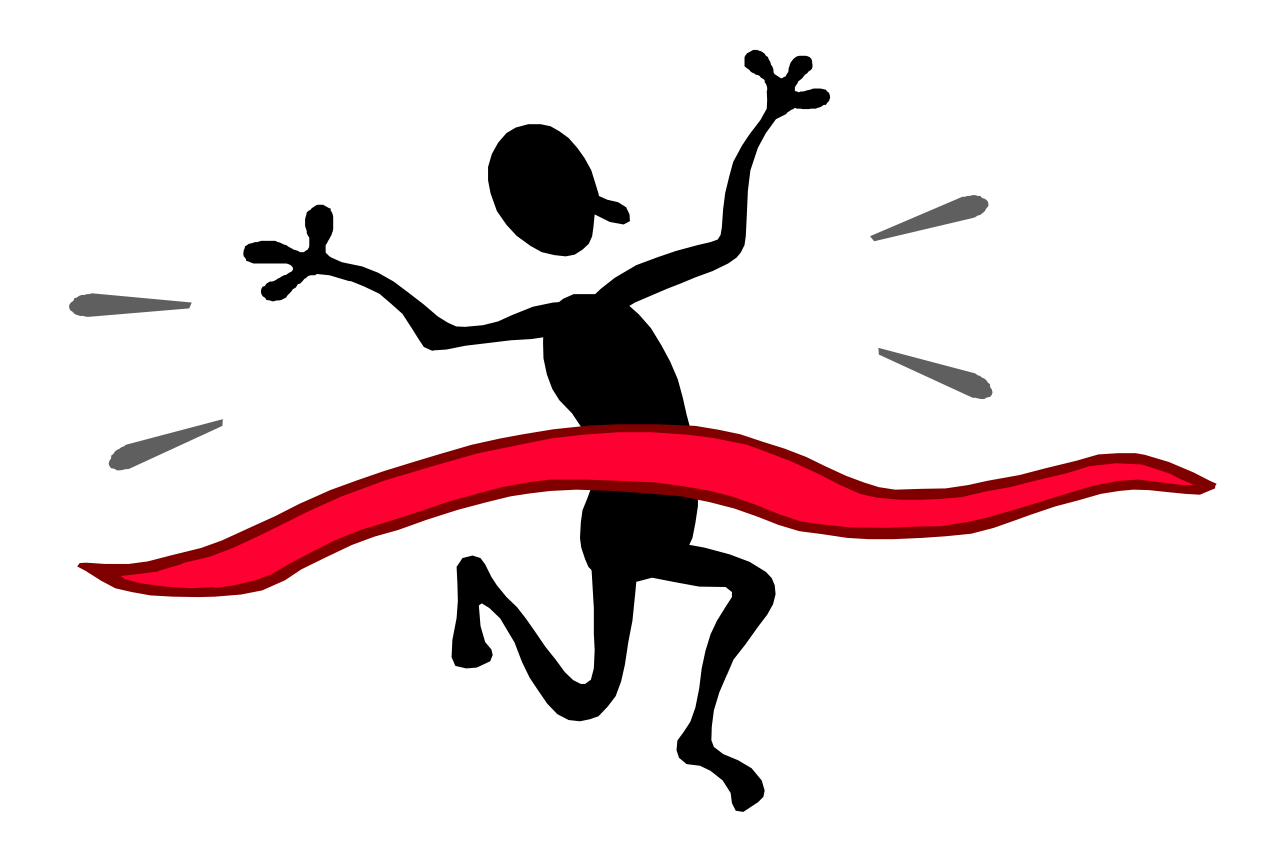

# **Extra Reading**

#### Writing a C# .NET Windows Program

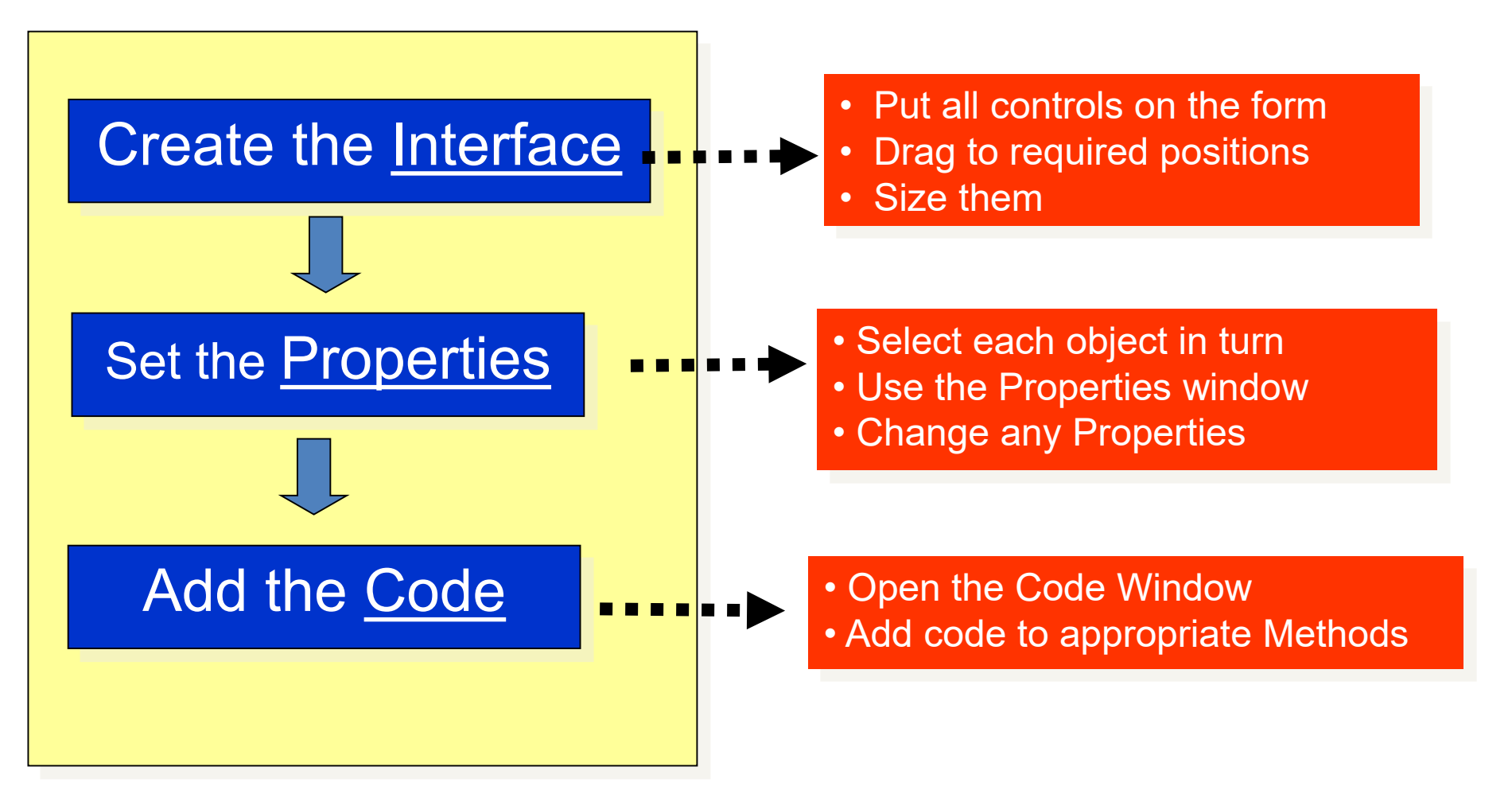

# **Object Properties**

**How to change them as the program runs (run-time)**

#### Create the Interface and set the properties

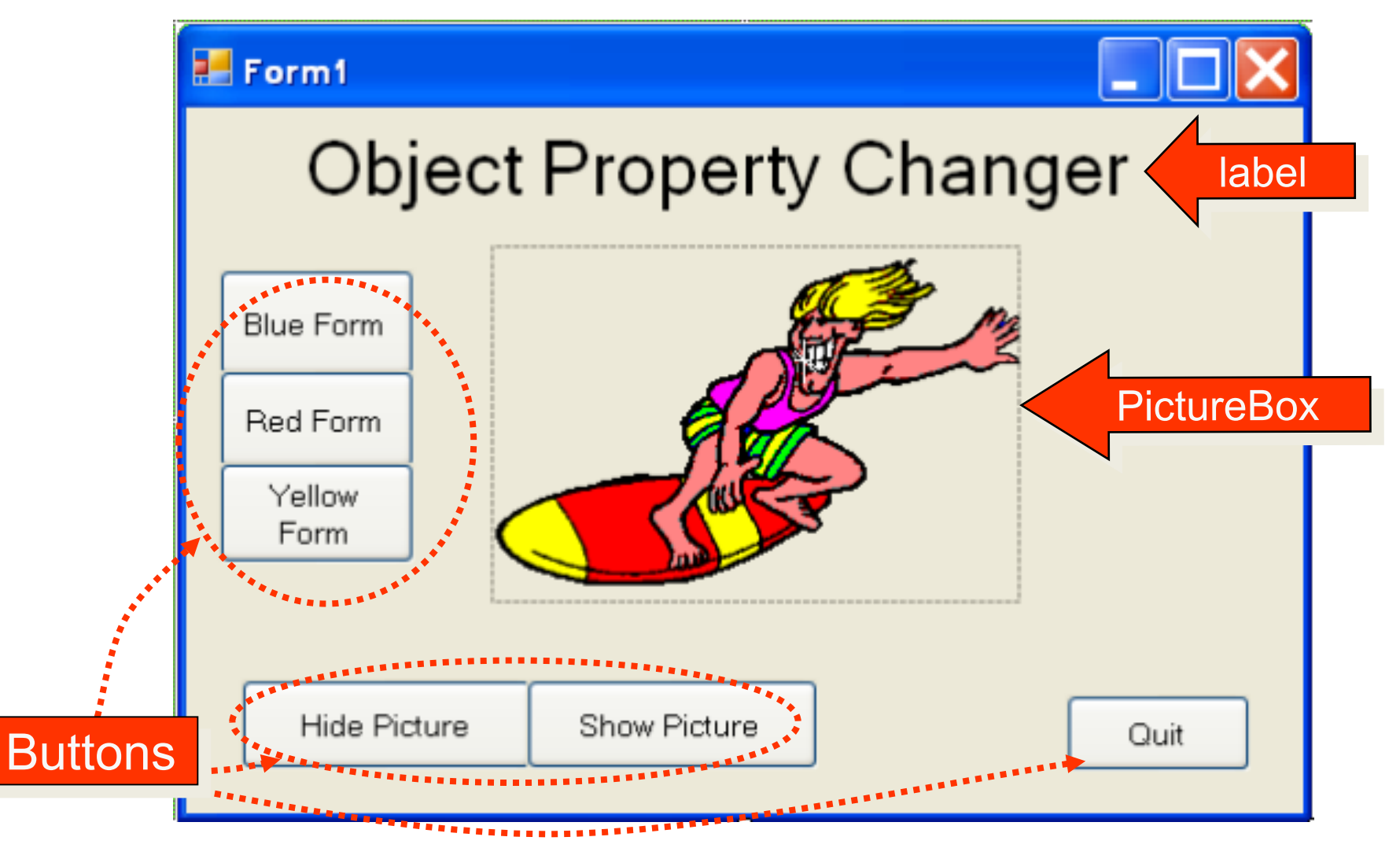

### Add Code to the Buttons

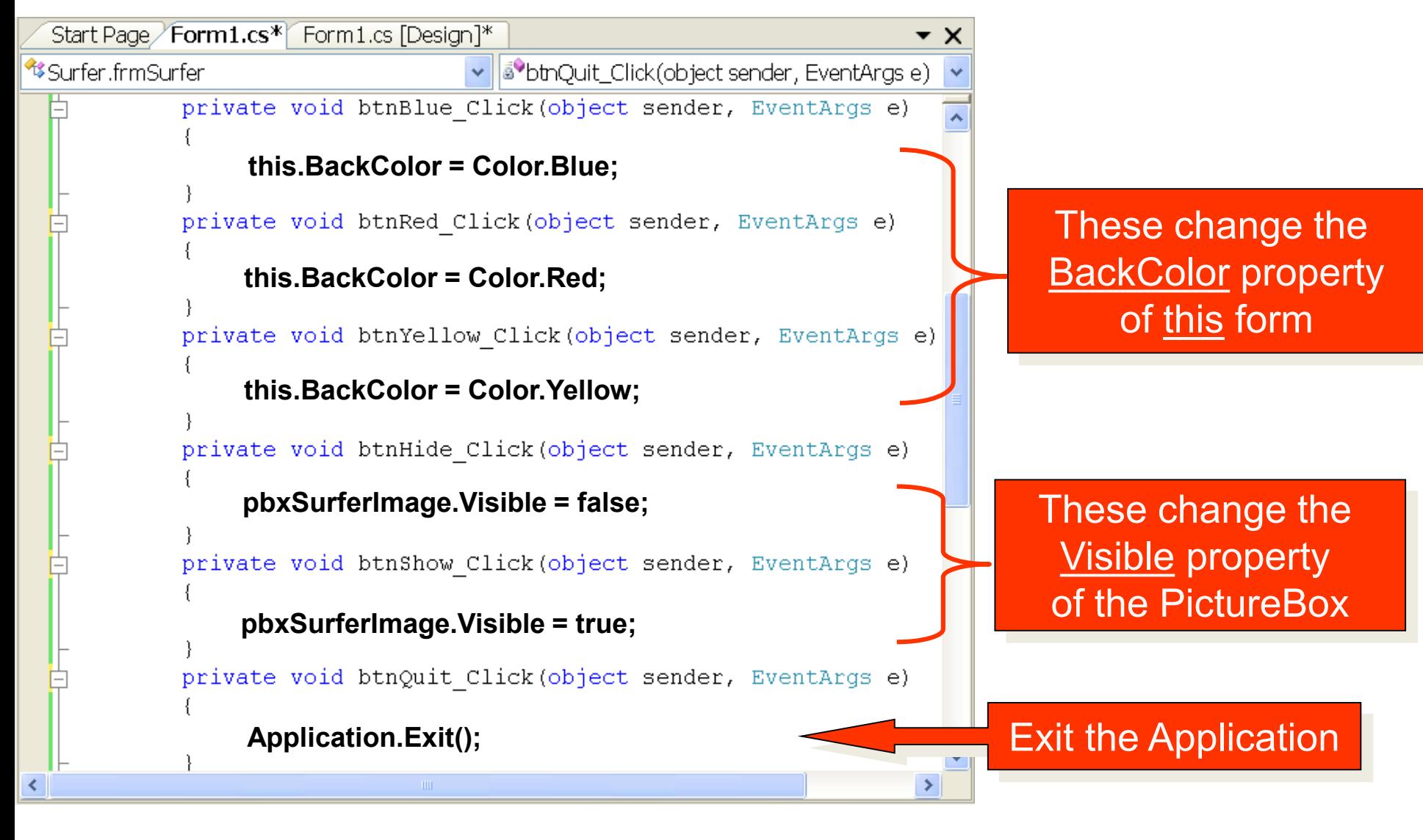

#### Running the Program

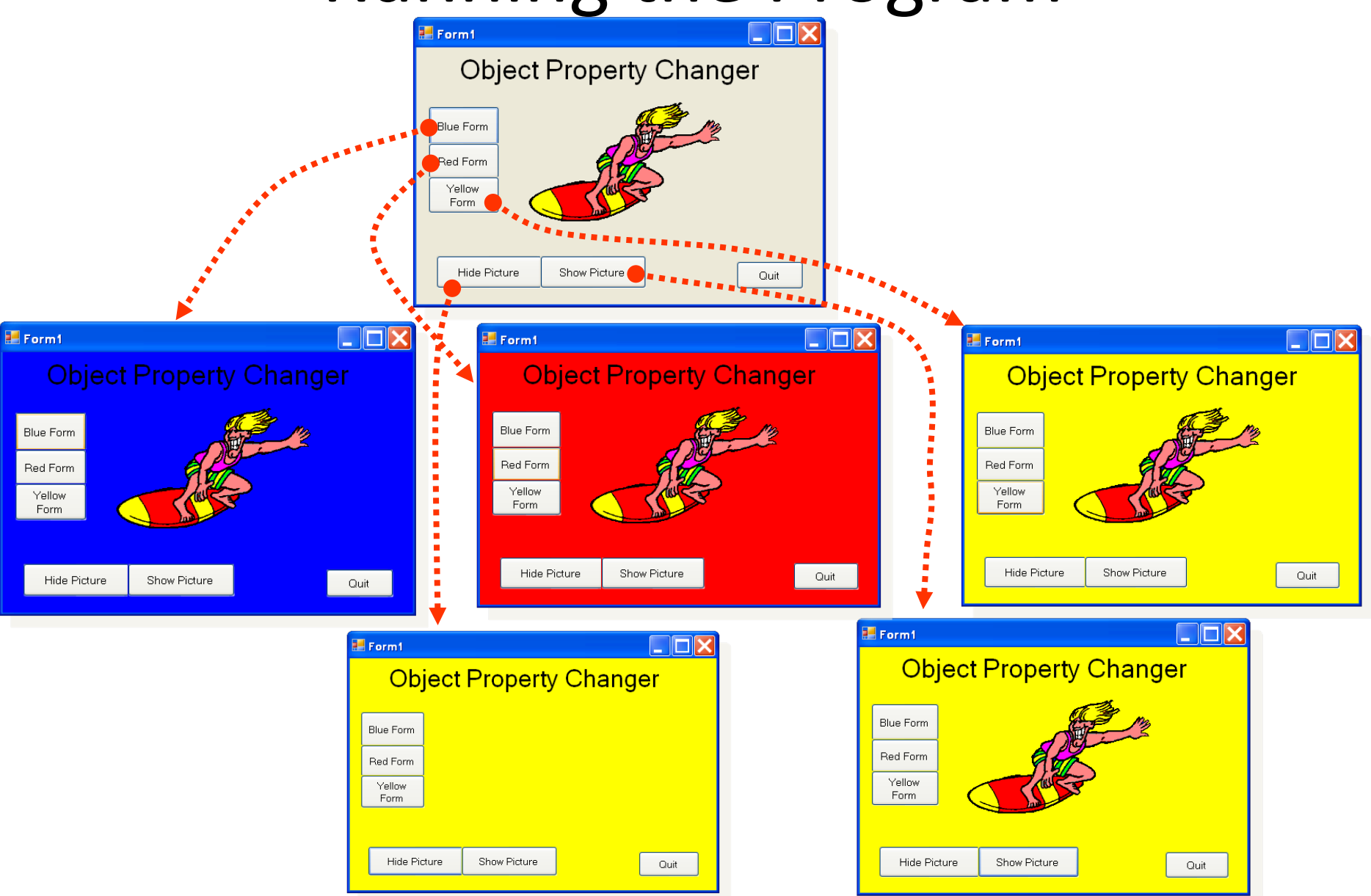

## The Form's Load Event

We often need to make something happen when a form first loads. Suppose we want the surfer to be invisible at the start

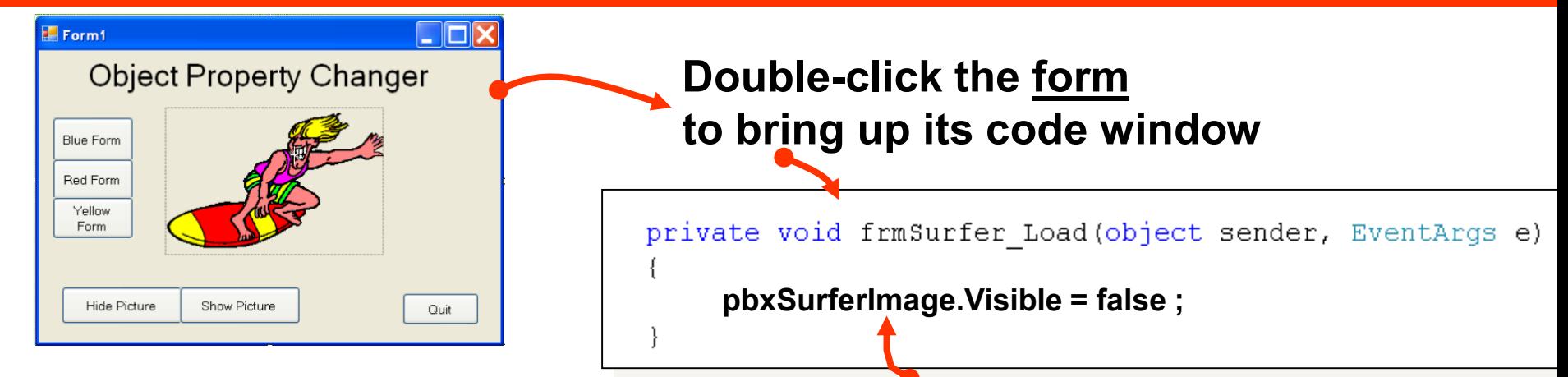

**Then add code to the form's Load event method**

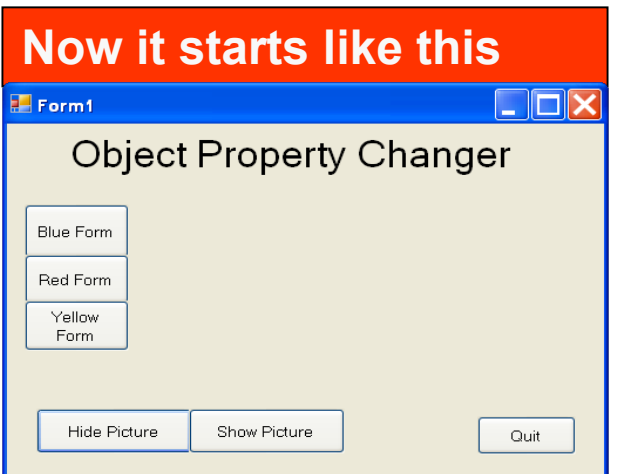

**Extra Reading Formatting Numeric Output**

#### A Reminder

**If you want to format a double type of number to 2 decimal places:**

#### **lblResult.Text = answer.ToString("0.00");**